# **Dell C7520QT Brukerveiledning**

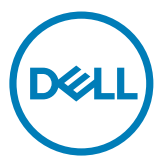

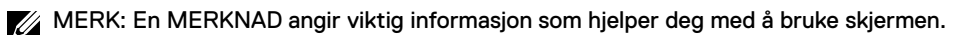

 $\triangle$  FORSIKTIG: FORSIKTIG indikerer at det kan komme skade på maskinvare eller tap **av data hvis instruksjonene ikke følges.**

**ADVARSEL: ADVARSEL indikerer at det kan være fare for skade på eiendom, personskade eller død.**

**Copyright © 2018–2021 Dell Inc. eller datterselskaper. Med enerett.** Dell, EMC og andre varemerker er varemerker for Dell Inc. eller datterselskaper. Andre varemerker kan være varemerker for sine respektive eiere.

 $2021 - 03$ 

Rev. A03

# **Innhold**

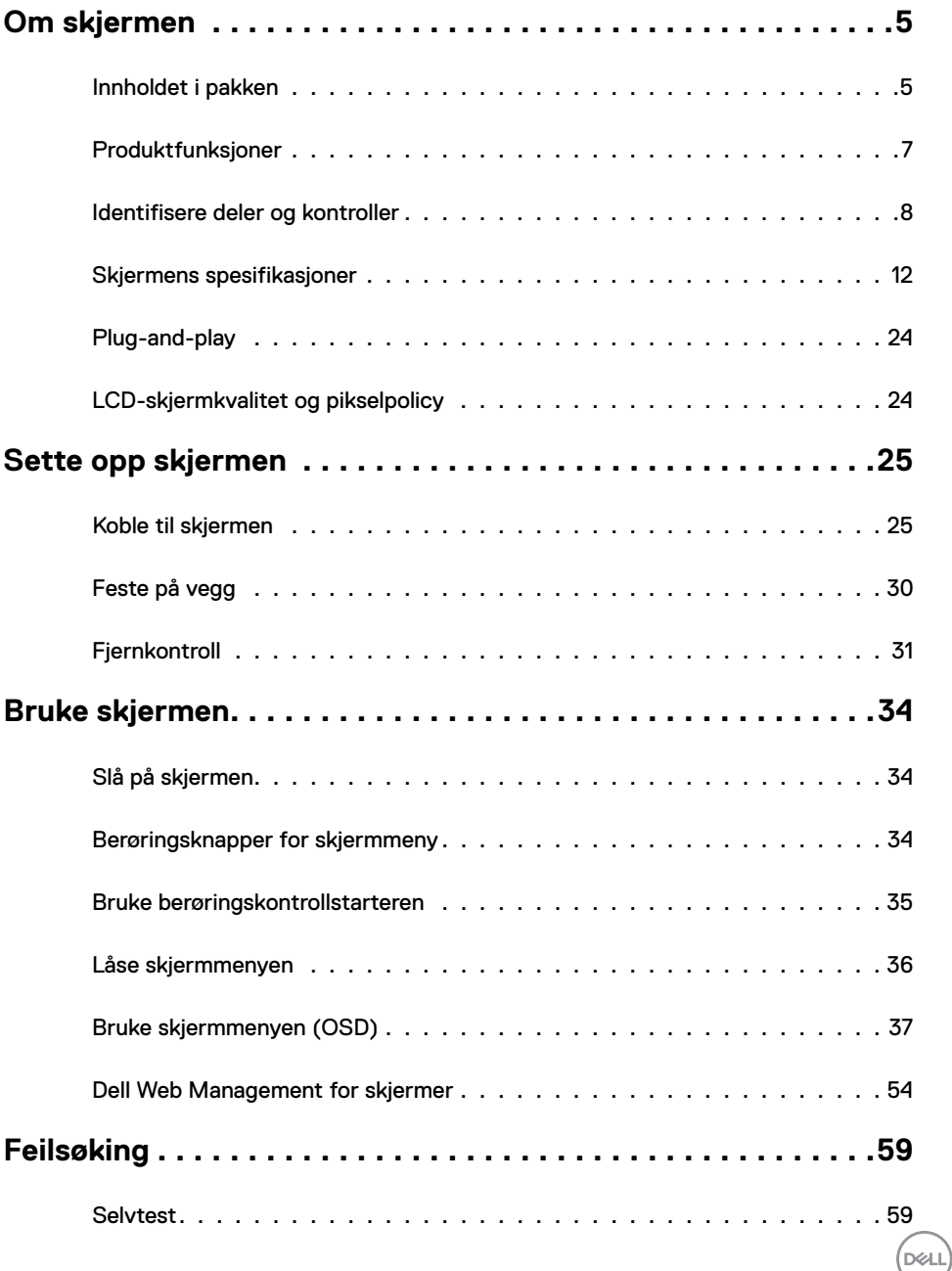

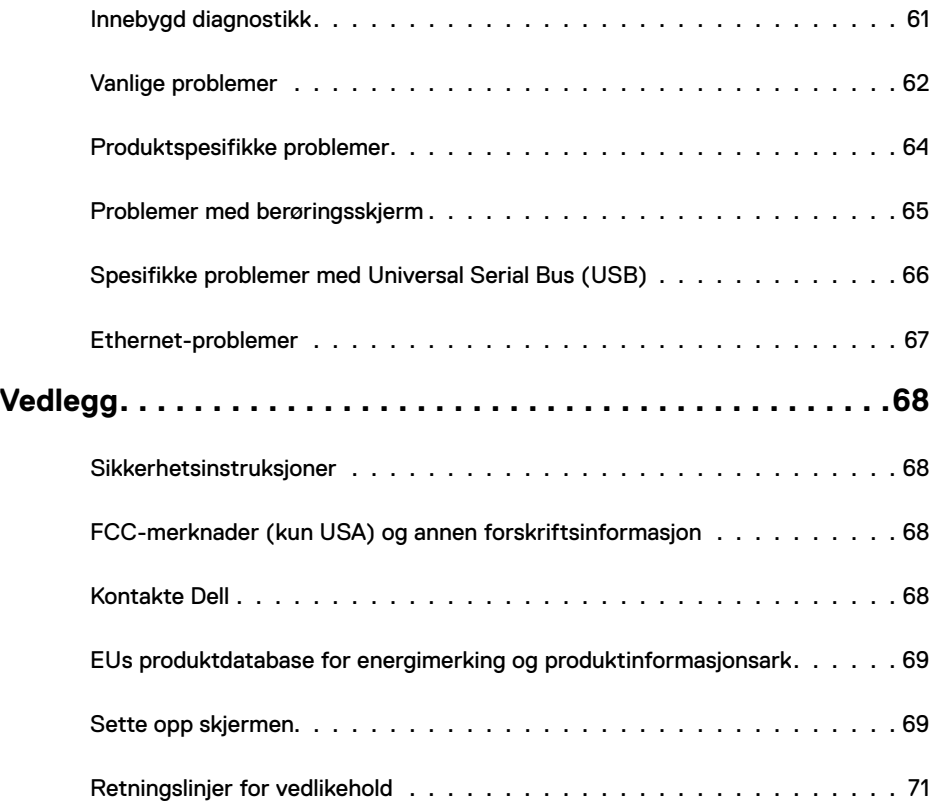

 $(PELL)$ 

## <span id="page-4-0"></span>**Innholdet i pakken**

Skjermen leveres med komponentene vist i tabellen nedenfor. Sørg for at du har mottatt alle delene, og [kontakt Dell](#page-67-1) hvis noe mangler.

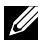

MERKNAD: Noen elementer kan være tilleggsutstyr som ikke følger med skjermen. Noen funksjoner er kanskje ikke tilgjengelige i noen land.

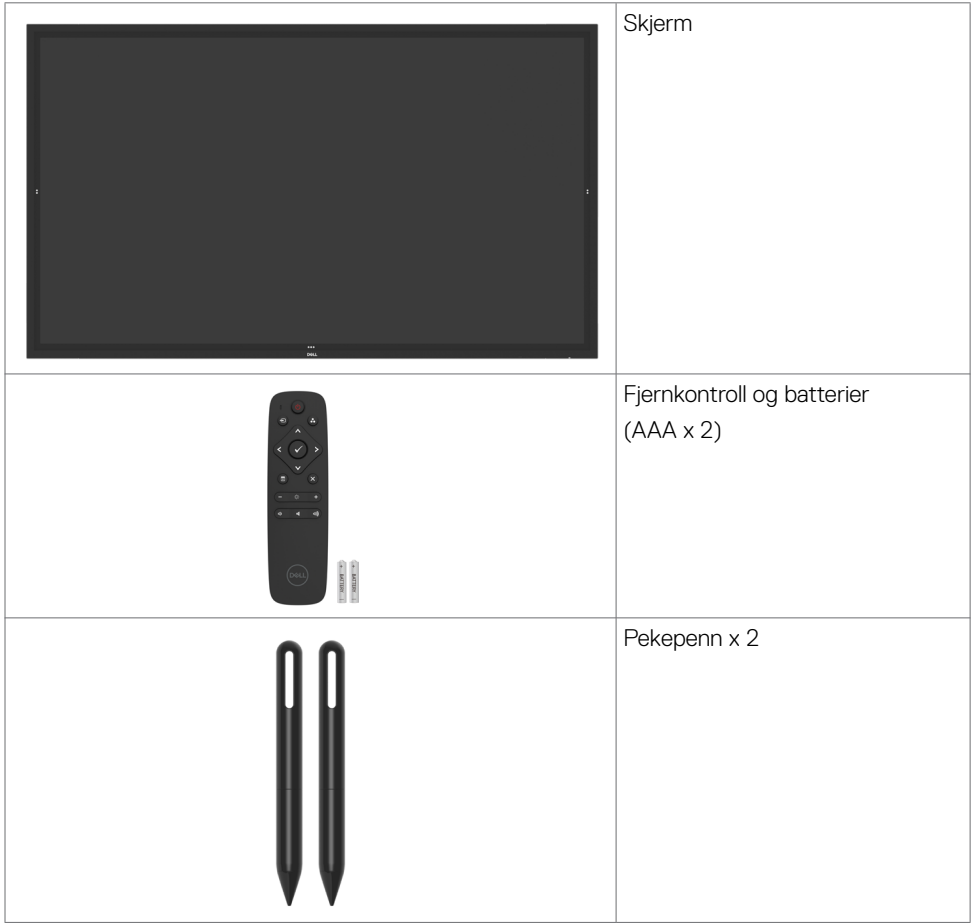

DELI

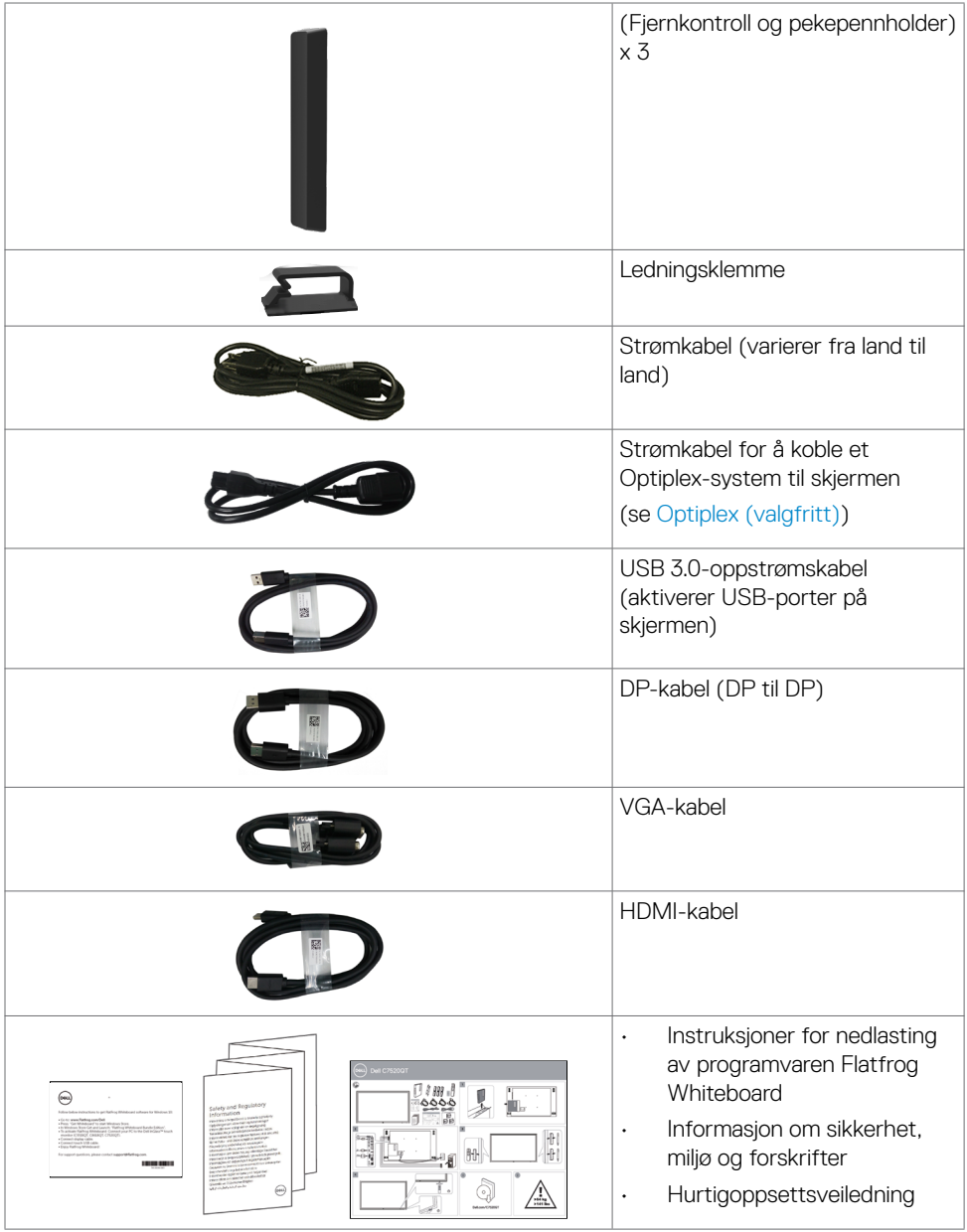

 $(\text{bell})$ 

# <span id="page-6-0"></span>**Produktfunksjoner**

Skjermen **Dell C7520QT** en aktiv matrise, tynnfilmstransistor (TFT), flytende krystallskjerm (LCD) og LED-bakgrunnsbelysning. Skjermens funksjoner inkluderer:

- 189,273 cm (74,52 tommer) aktivt områdevisning (målt diagonalt) 3840 x 2160 (16:9 sideforhold) oppløsning, pluss fullskjermstøtte for lavere oppløsninger.
- Video Electronics Standards Association (VESA™) 400 x 400 mm monteringshull.
- Plug and Play-funksjonalitet, hvis det støttes av systemet.
- Man kan justere via skjermmenyer på flere språk for enkelt oppsett og optimalisering av skjermen.
- Kabellåsespor.
- Støtter ressursadministrasjon.
- Arsenfritt glass og kvikksølvfritt kun for panelet.
- $\cdot$  < 0.3 W i ventemodus.
- Enkelt å sette opp med Dell Optiplex Micro PC (mikroformfaktor).
- Opptil 20 punkter og 4 penner InGlassTM berøringsteknologi.
- Optimaliser øyekomforten med en flimmerfri skjerm.
- De mulige langtidseffektene av blått lys fra skjermen kan innebære skade på øynene, inkludert tretthet i øynene eller belastning på øyet. ComfortView-funksjonen er laget for å redusere mengden blått lys som sendes ut fra skjermen for å optimalisere øyekomforten.

**D**&LI

# <span id="page-7-0"></span>**Identifisere deler og kontroller**

### **Sett forfra**

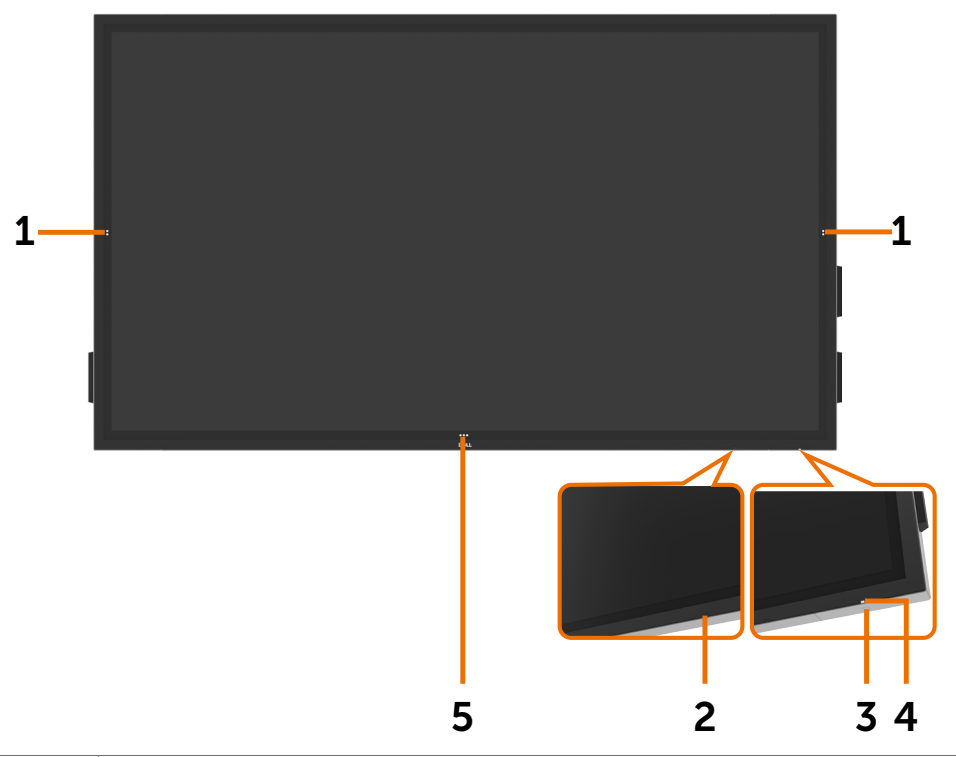

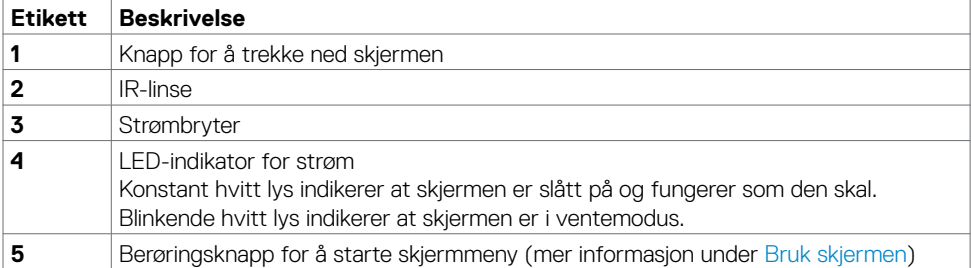

### **Sett bakfra**

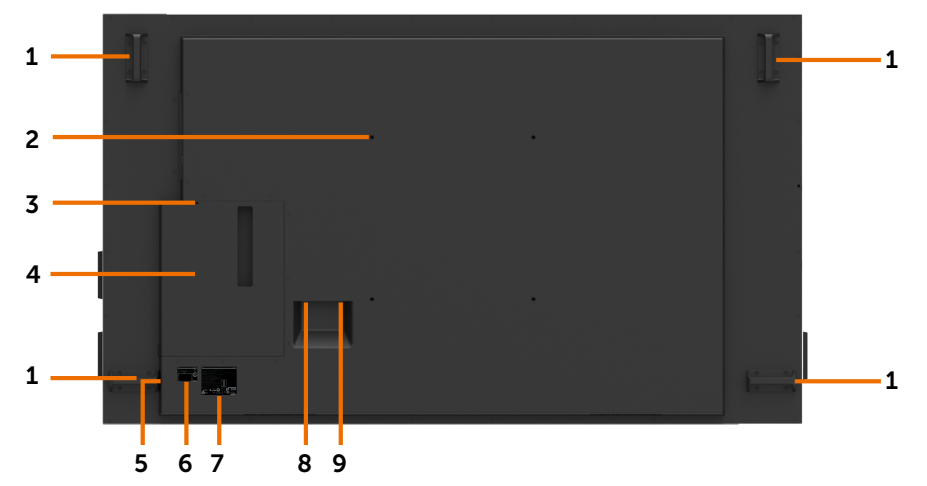

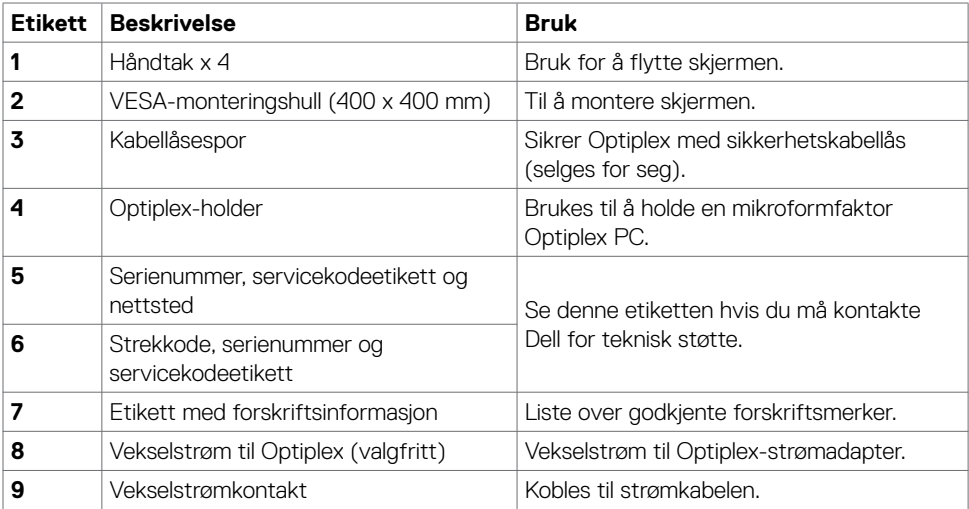

 $(\overline{DCL}$ 

### **Sett fra siden**

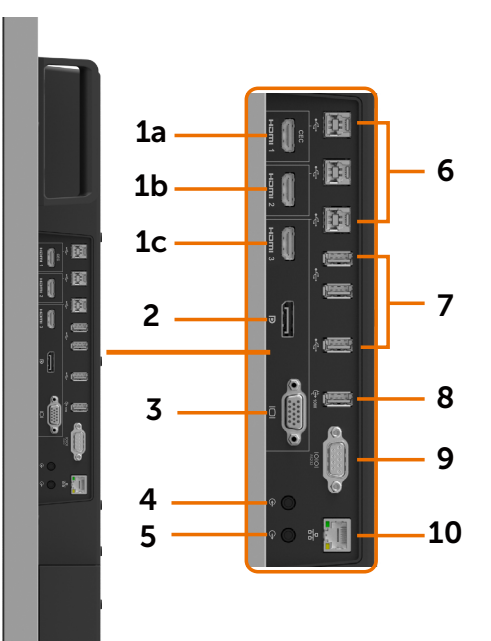

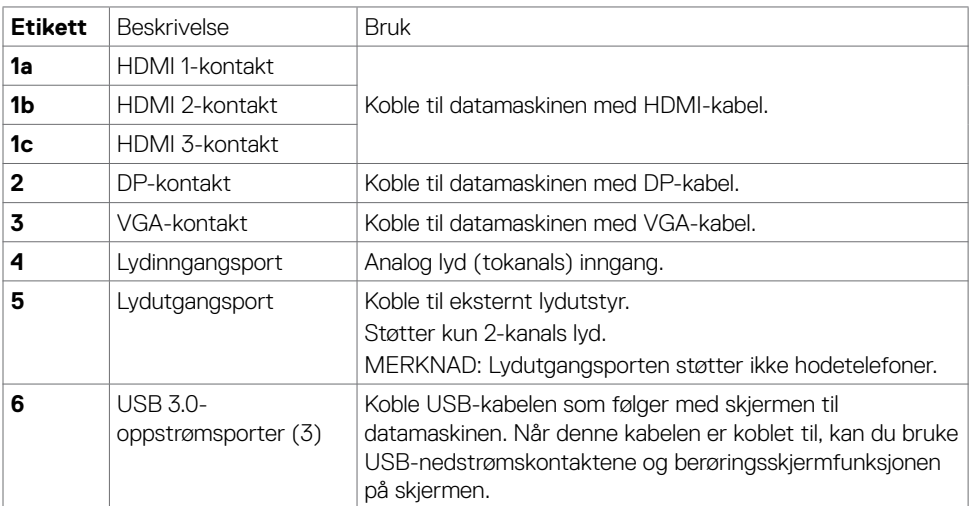

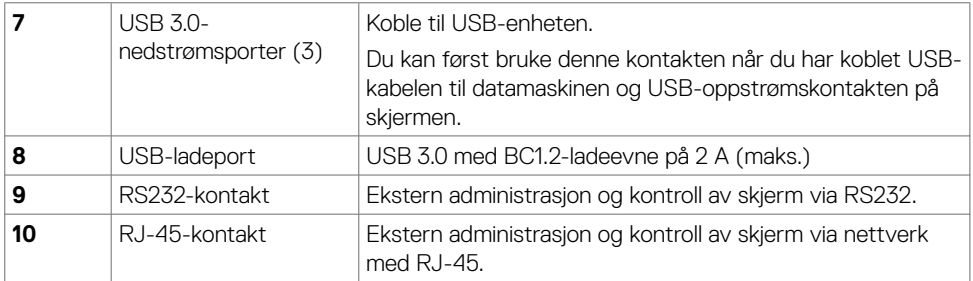

### <span id="page-10-0"></span>**Inngangskilder og USB-paring**

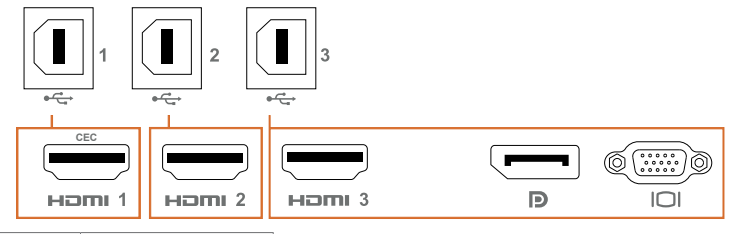

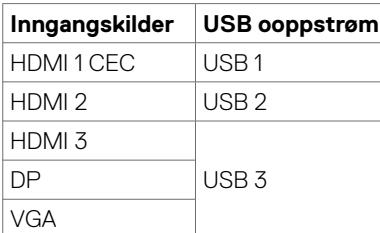

### **Sett nedenfra**

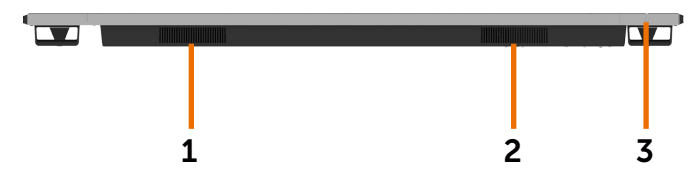

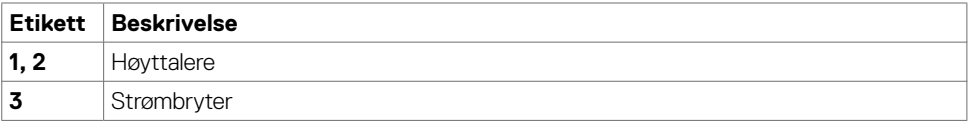

(dell

# <span id="page-11-1"></span><span id="page-11-0"></span>**Skjermens spesifikasjoner**

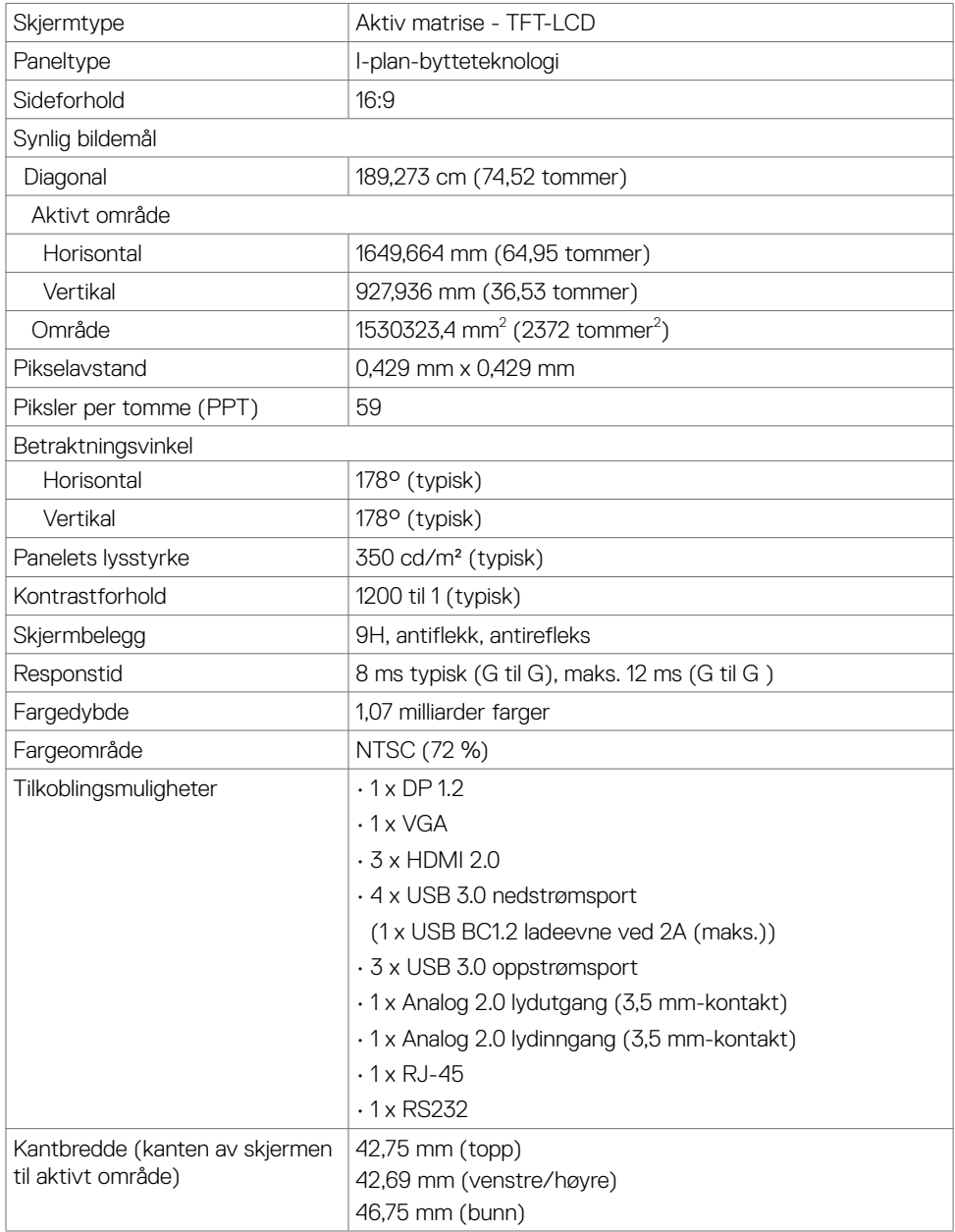

 $(\overline{DCL}$ 

### **Berøring**

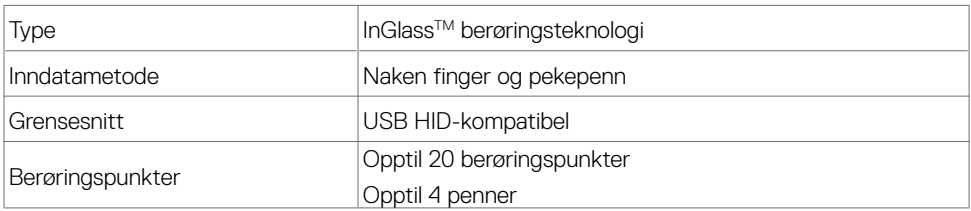

MERKNAD: Berøringspenn og viskelær kan skilles mellom (funksjonalitet avhenger av programvare).

### **Støttede operativsystem**

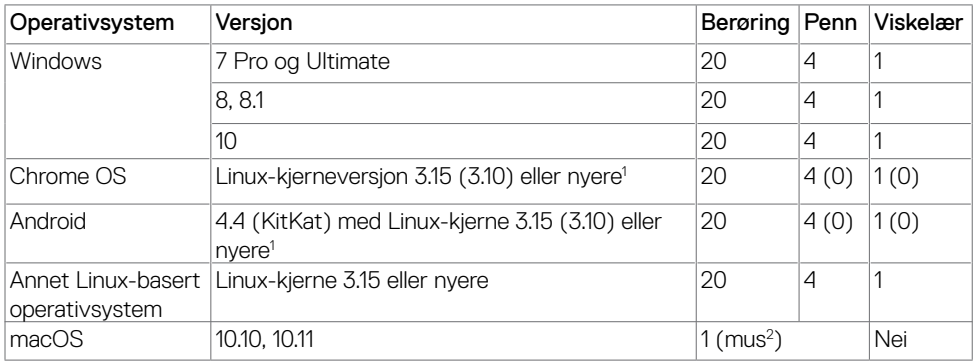

<sup>1</sup> Funksjonalitet med Linux-kjernen er bekreftet på Ubuntu 14.04 og Debian 8. Funksjonalitet med Chrome OS og Android med Linux-kjernen 3.15 må bekreftes.

<sup>2</sup> Musemulering i liggende modus. Full flerberøring krever ekstra drivere på vertssystemet.

### **Inndatanøyaktighet for berøringssensor**

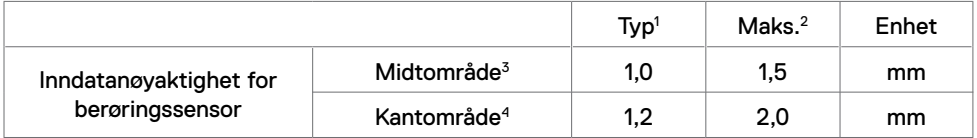

<sup>1</sup> Gjennomsnittlig nøyaktighet ved det angitte inndataområdet.

<sup>2</sup> 95. prosentils nøyaktighet for angitt inndataområde.

 $3 > 20$  mm fra kanten av det aktive berøringsområdet

<sup>4</sup> > 20 mm fra kanten av det aktive berøringsområdet

Merk at nøyaktigheten til inndata for berøringssensoren er definert i forhold til det aktive berøringsområdet som definert i referansetegningen (oppført i 8.1). Den samlede systemnøyaktigheten til berøringskoordinater i forhold til skjermkoordinater påvirkes direkte av toleranser til integrasjonsenhet.

**NOT** 

### **Oppløsningsspesifikasjoner**

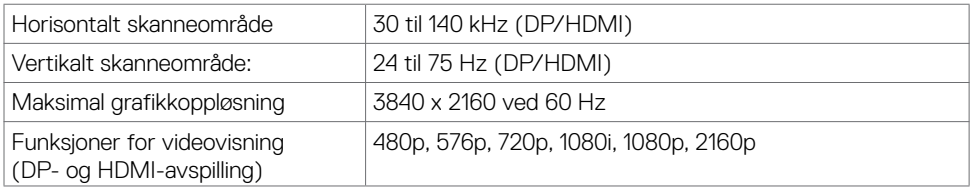

MERK: oppløsningen som støttes for VGA-inngang er kun 1920 x 1080 .

### **Forhåndsinnstilte visningsmoduser**

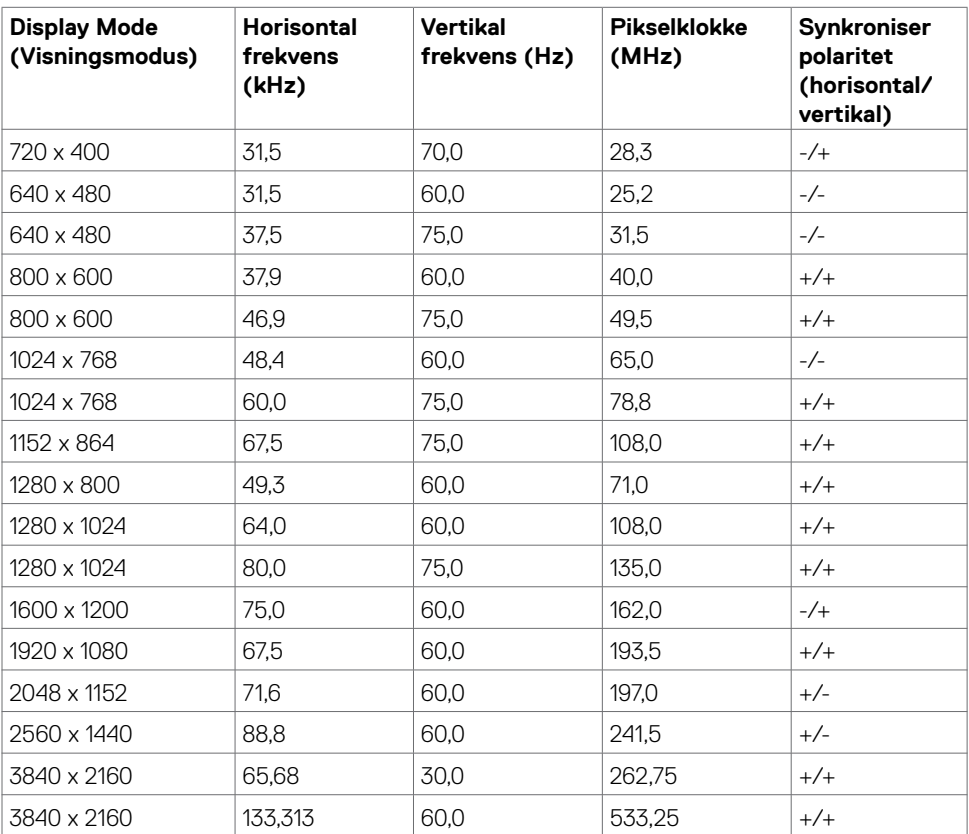

### **Elektriske spesifikasjoner**

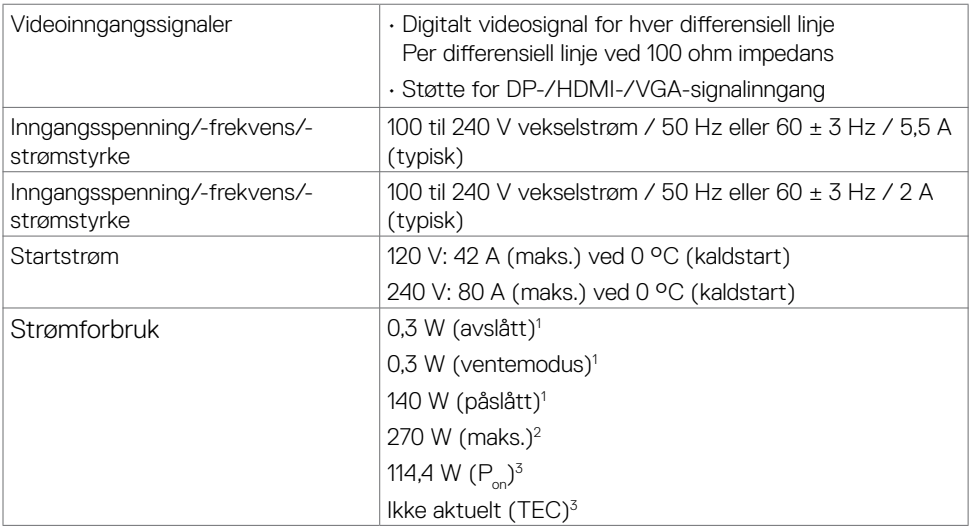

**<sup>1</sup>** Som definert i EU 2019/2021 og EU 2019/2013.

**<sup>2</sup>** Maks. lysstyrke- og kontrastinnstilling med maksimal strømbelastning på alle USB-porter.

<sup>3</sup> P<sub>on</sub>: Strømforbruk når påslått som definert i Energy Star 8.0-versjonen.

TEC: Totalt energiforbruk i kWh som definert i Energy Star 8.0-versjonen.

Dette dokumentet er kun til informasjon og gjenspeiler ytelse i laboratoriet. Produktet ditt kan gi en annen ytelse avhengig av programvaren, komponentene og tilbehør du har bestilt, og det foreligger ingen forpliktelser til å oppdatere informasjonen. Følgelig skal kunden ikke basere seg på denne informasjonen ved beslutninger om elektriske toleranser eller annet. Ingen garanti for nøyaktighet eller fullstendighet er uttrykt eller underforstått.

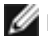

**MERKNAD:** Denne skjermen er ENERGY STAR-sertifisert.

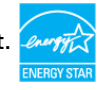

Dette produktet kvalifiserer for ENERGY STAR ved fabrikkinnstillingene, som kan gjenopprettes ved hjelp av «Fabrikktilbakestilling»-funksjonen i skjermmenyen. Hvis du endrer fabrikkinnstillingene, eller aktiverer andre funksjoner, økes strømforbruket, som da kan overskride de nødvendige grensene for å kvalifisere for ENERGY STAR-klassifisering.

### **Fysiske egenskaper**

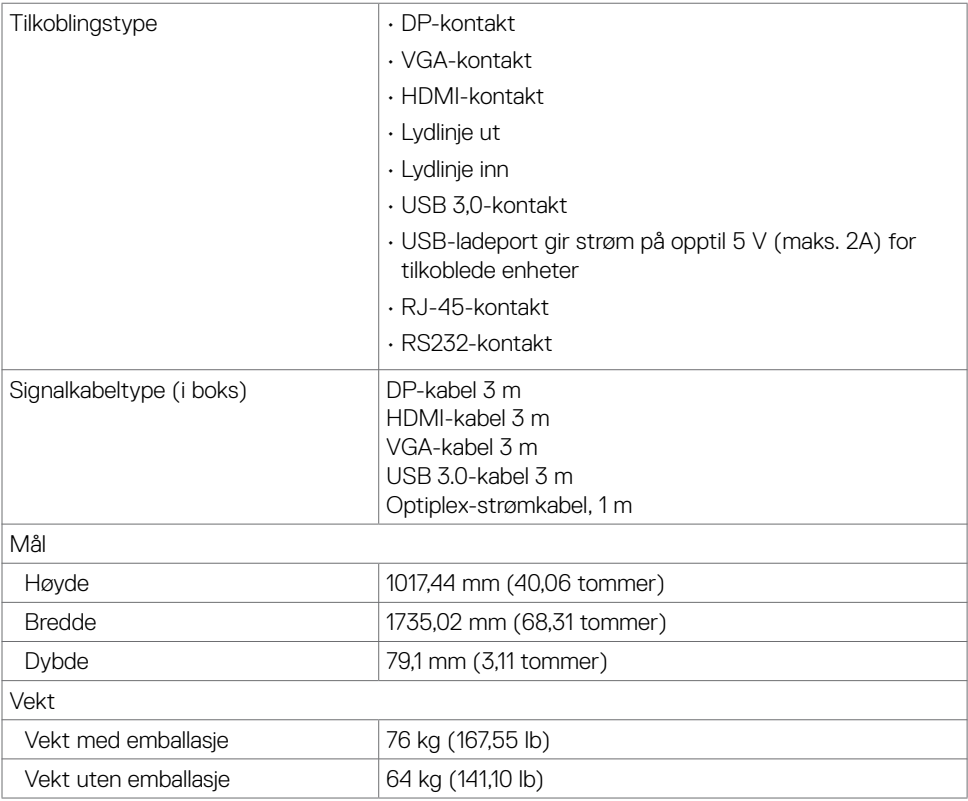

 $(\overline{DCL}$ 

### **Miljøegenskaper**

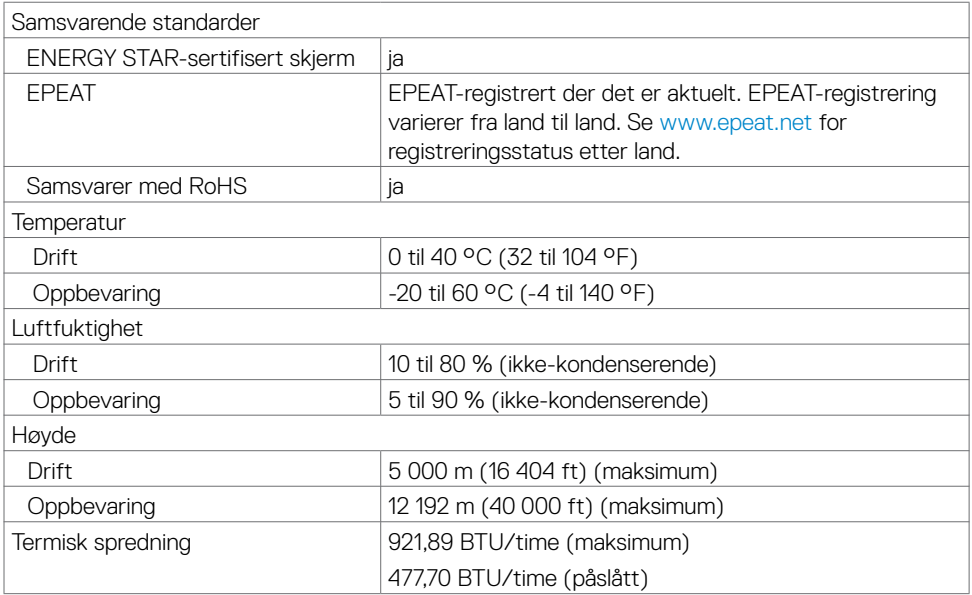

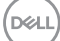

### **Pinnetilordninger**

#### **DP-kontakt**

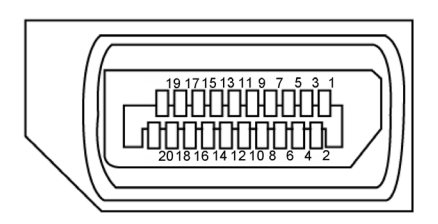

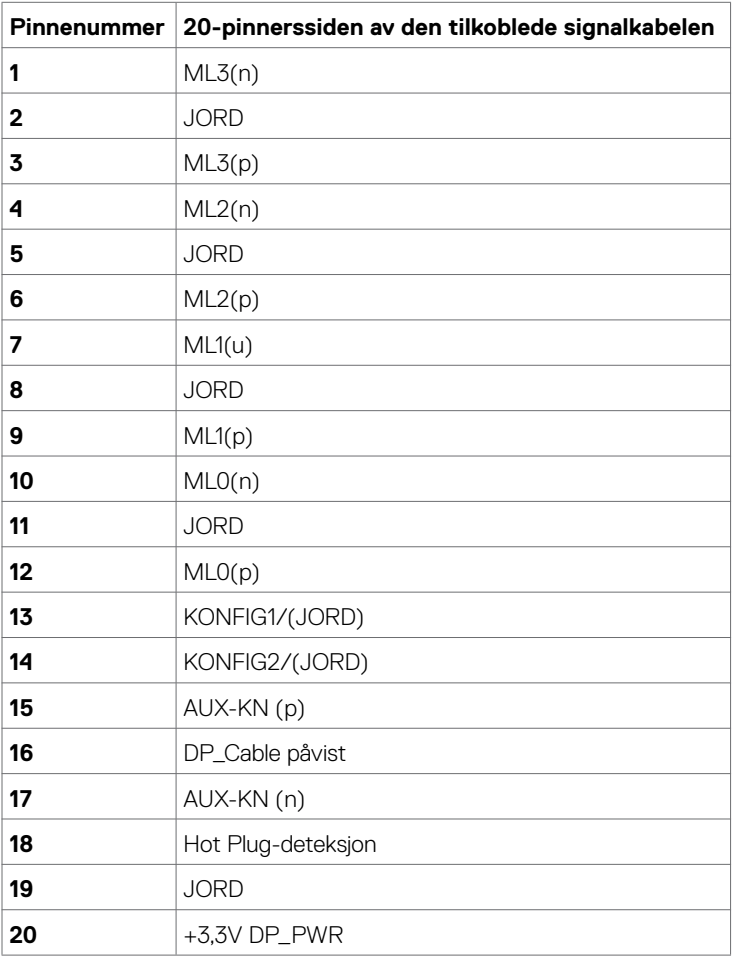

(<sub>DELL</sub>

#### **VGA-kontakt**

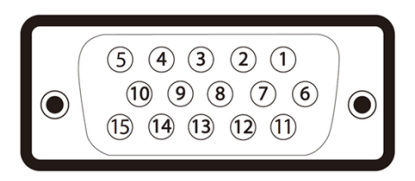

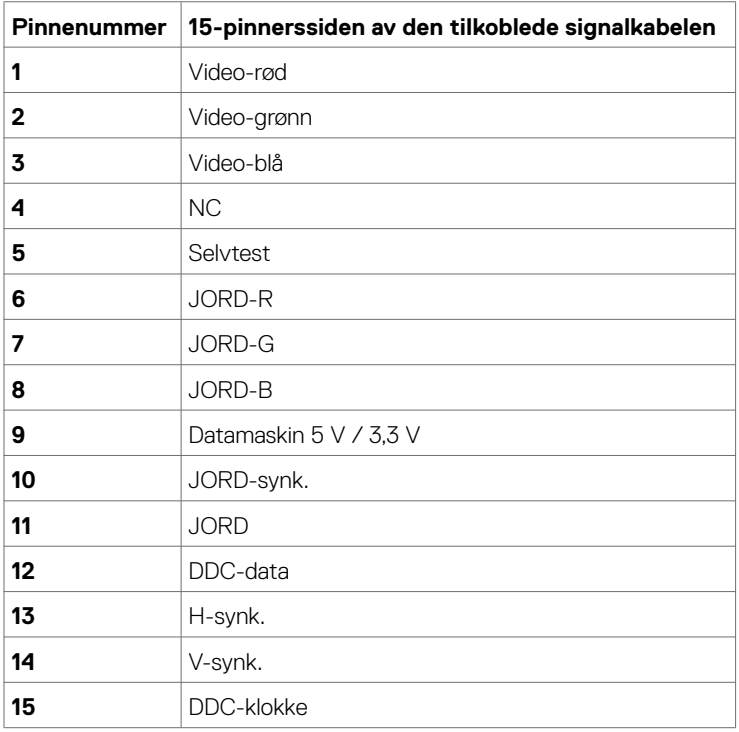

(dell

#### **HDMI-kontakt**

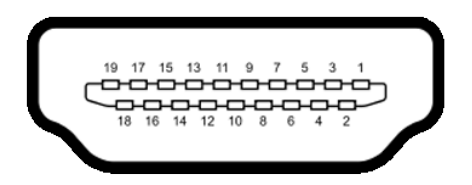

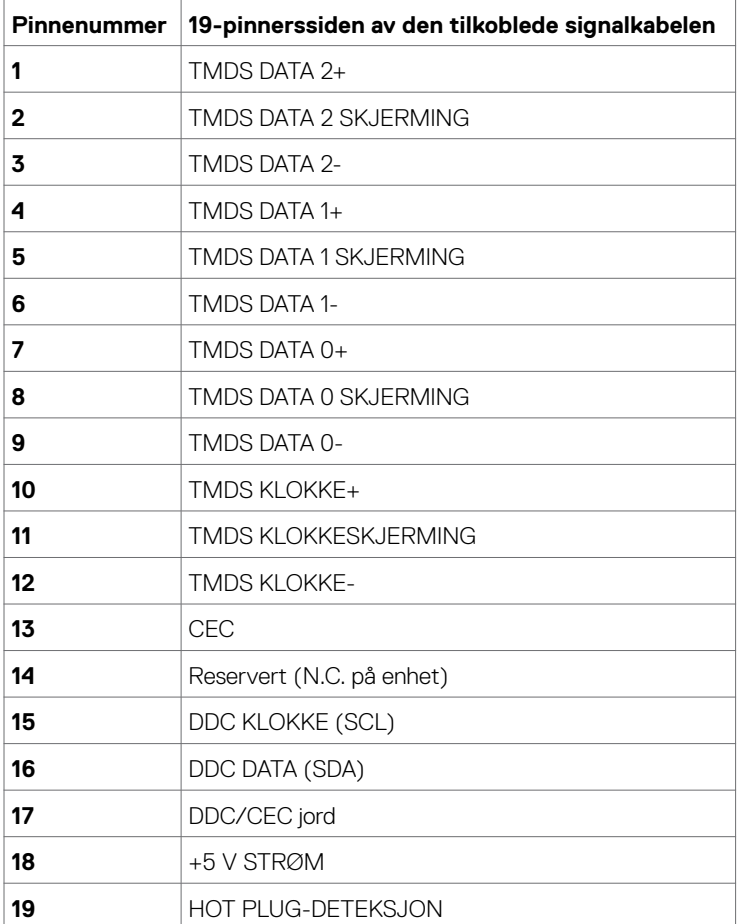

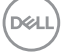

### **RS232-kontakt**

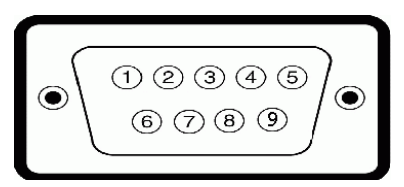

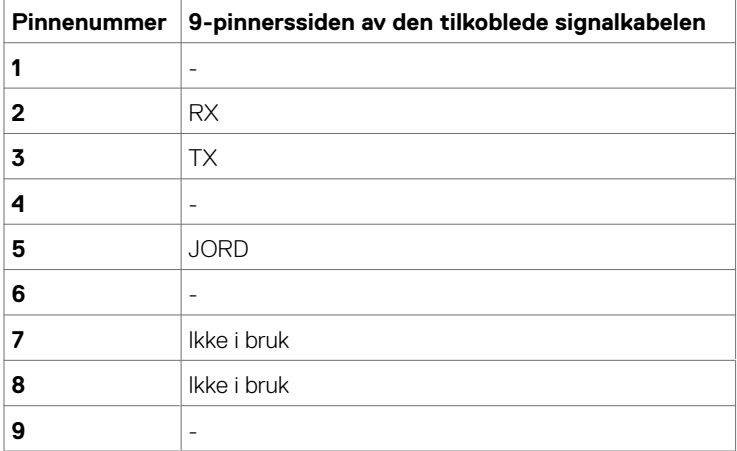

(dell

#### **RJ-45-kontakt**

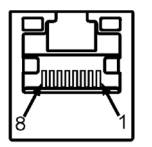

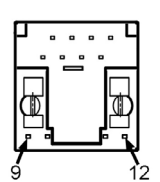

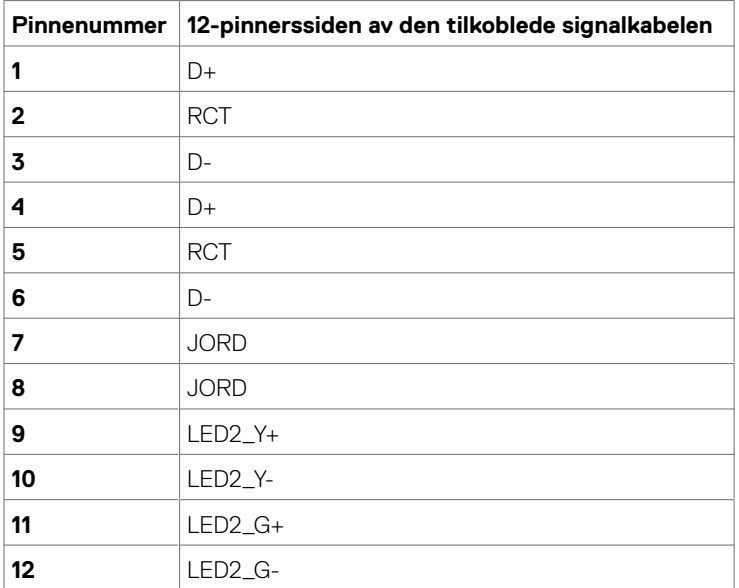

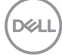

#### **Universal Serial Bus (USB)**

Denne delen gir deg informasjon om USB-portene som skjermen har.

Datamaskinen har følgende USB-porter:

- 3 USB 3.0 oppstrøm
- 4 USB 3.0 nedstrøm (1 USB-ladeport)

MERKNAD: USB-portene på skjermen fungerer bare når skjermen er på eller i ventemodus. Hvis du slår av skjermen og så slår den på igjen, kan det ta noen sekunder før det tilkoblede tilbehøret går tilbake til normalt.

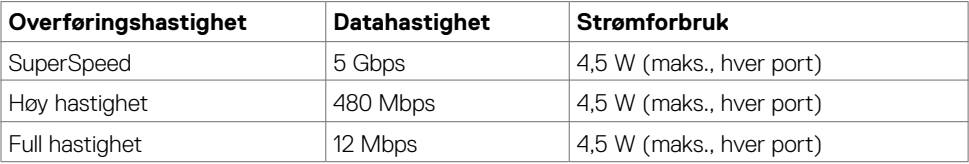

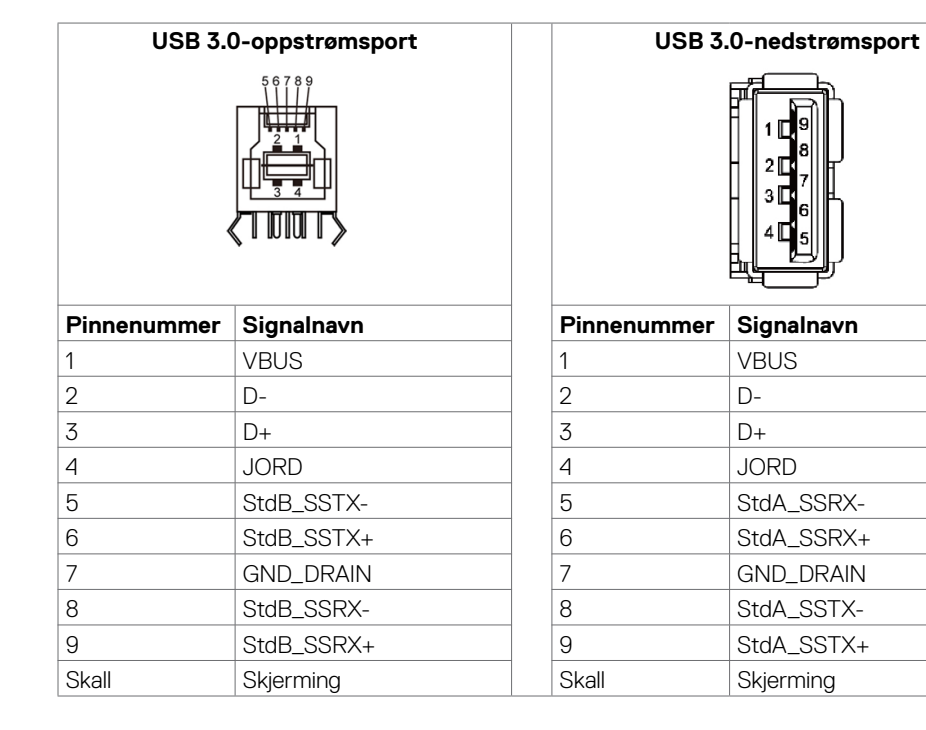

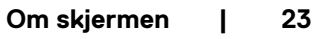

DELI

# <span id="page-23-0"></span>**Plug-and-play**

Du kan installere skjermen i et hvilket som helst Plug-and-Play-kompatibelt system. Skjermen gir datamaskinen automatisk EDID (Extended Display Identification Data) ved hjelp av DDCprotokoller (Display Data Channel) slik at datamaskinen kan konfigurere seg selv og optimalisere skjerminnstillingene. Som oftest installeres skjermen automatisk; du kan velge forskjellige innstillinger hvis ønskelig. Du finner mer informasjon om hvordan skjerminnstillingene endres under [Bruke skjermen.](#page-33-1)

# **LCD-skjermkvalitet og pikselpolicy**

Når LCD-skjermer produseres, er det ikke uvanlig at én eller flere piksler settes fast i en uforanderlig tilstand som er vanskelig å få øye på og ikke påvirker skjermkvaliteten eller brukervennligheten. For mer informasjon om pikselpolicyen for LCD-skjermer kan du se Dells støtteside på:<http://www.dell.com/support/monitors>.

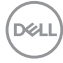

# <span id="page-24-0"></span>**Sette opp skjermen**

# **Koble til skjermen**

**ADVARSEL: Før du begynner på noen av prosedyrene i denne delen, må du følge [Sikkerhetsinstruksjonene.](#page-67-2)** 

Koble skjermen til datamaskinen:

- **1.** Slå av datamaskinen.
- **2.** Koble HDMI/DP/VGA/USB-kabelen fra skjermen til datamaskinen.
- **3.** Slå på skjermen.
- **4.** Velg riktig inngangskilde fra skjermmenyen, og slå på datamaskinen.

# <span id="page-24-1"></span>**Optiplex (valgfritt)**

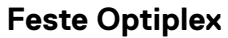

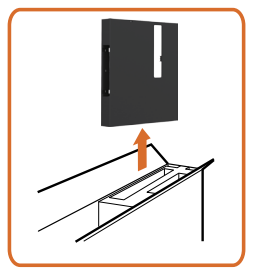

Åpne esken og ta ut Optiplex-holderen.

- 1. Ta av kabeldekselet.
- 2. Sett Optiplex PC-en og strømadapteren inn i de respektive rommene.
- 3. Koble til kablene og ordne dem ved hjelp av kabelhåndteringskrokene inne i PC-boksholderen.

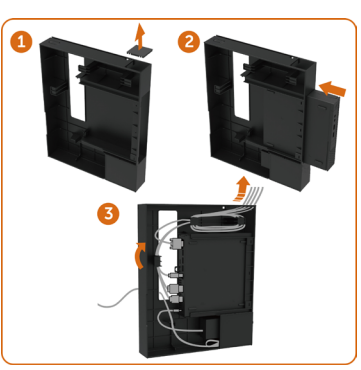

$$
\left(\text{1.1}\right)
$$

• Skyv Optiplex-holderen tilbake på skjermen.

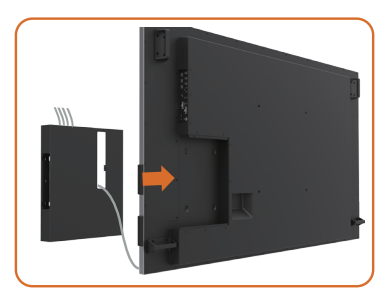

### **Tilkobling til ekstern PC**

### **Koble til USB-kabelen**

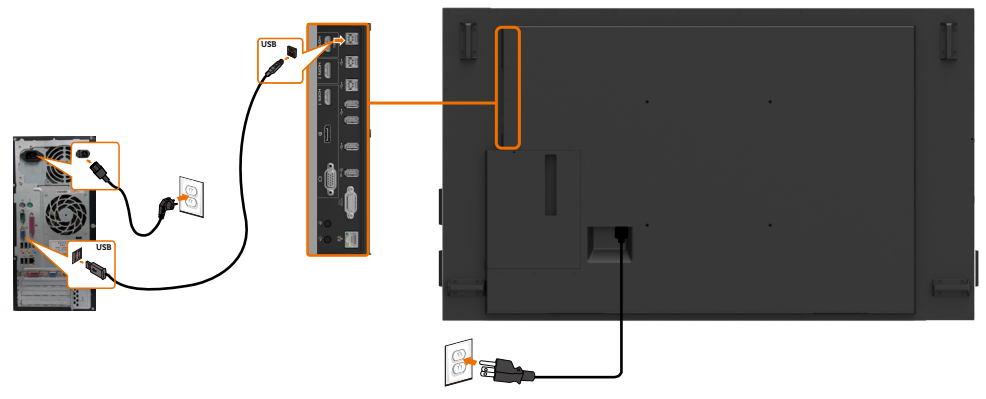

MERK: Se delen om [inngangskilde og USB-paring](#page-10-0).

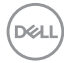

### **Koble til HDMI-kabelen**

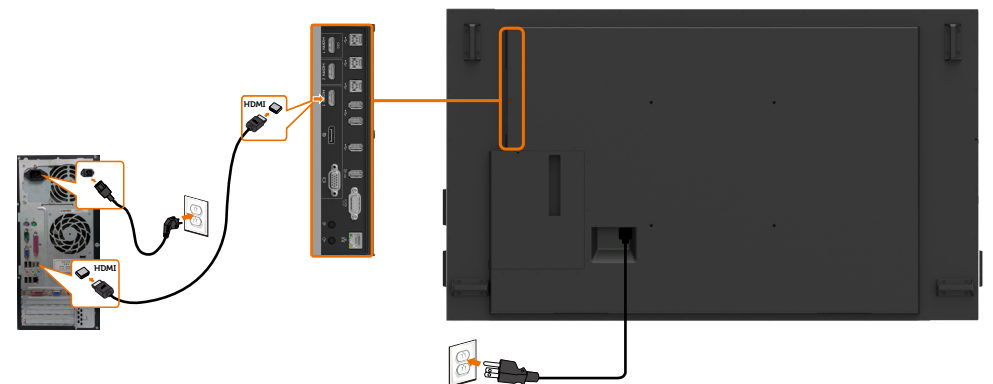

**Koble til DP-kabelen** 

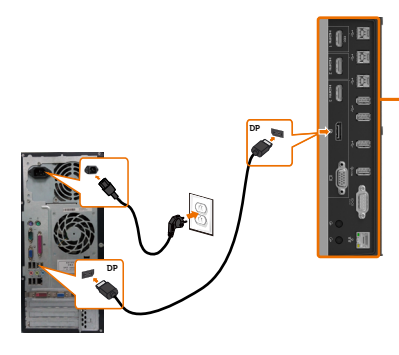

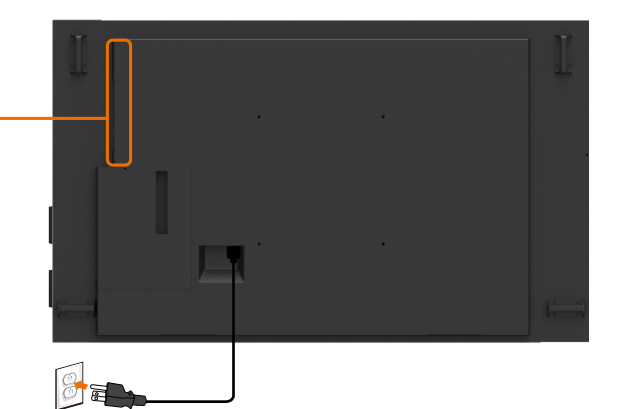

**Koble til VGA-kabelen** 

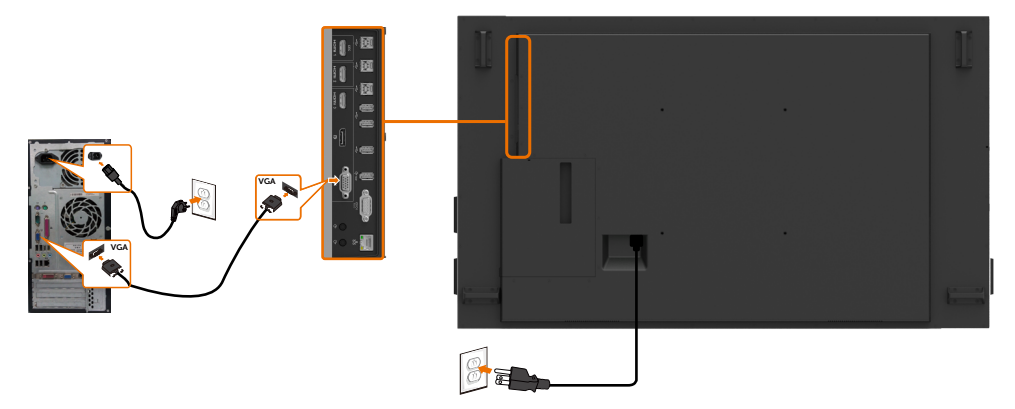

DELI

# **Koble til Optiplex Koble til HDMI-kabelen**

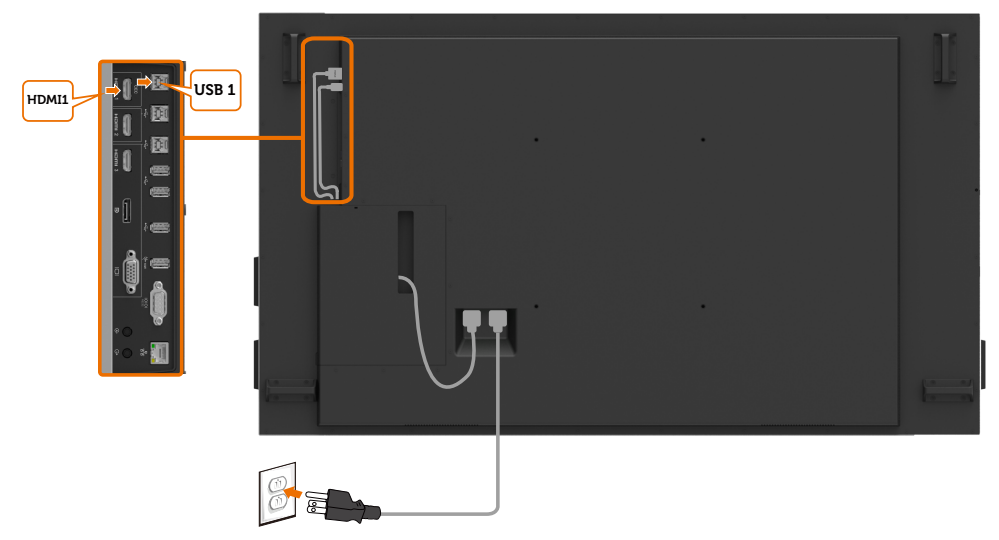

### **Koble til DP-kabelen**

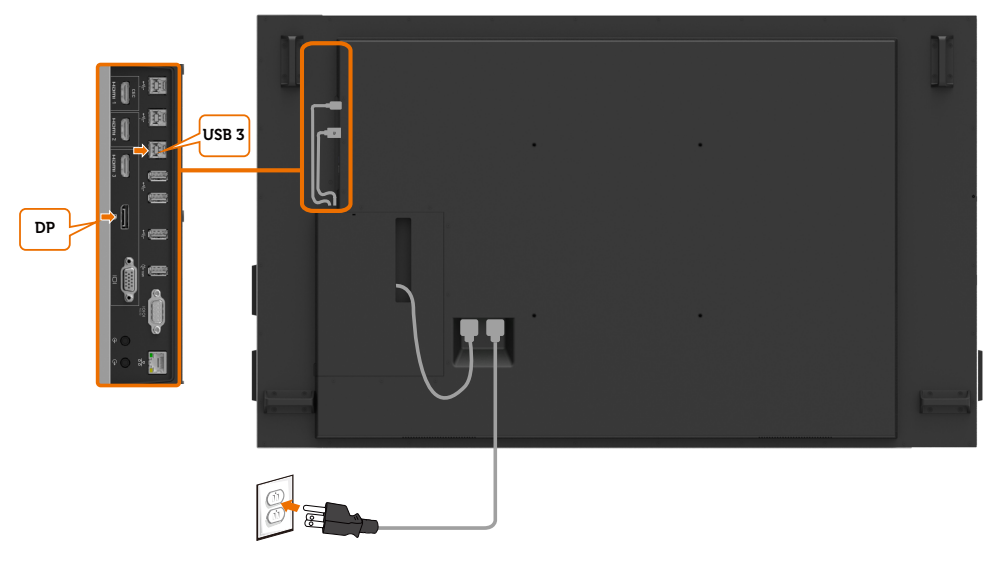

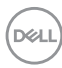

### **Koble til VGA-kabelen**

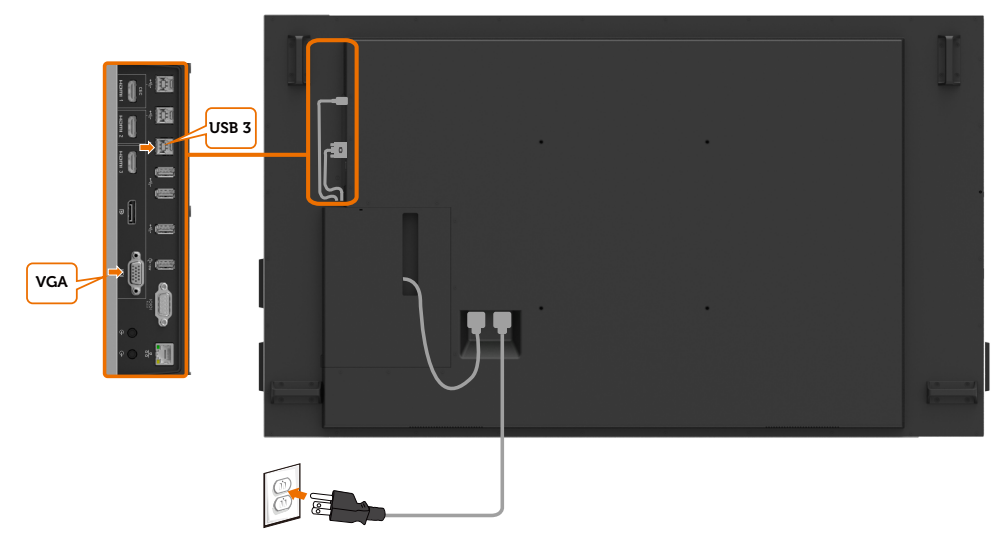

(dell

# <span id="page-29-0"></span>**Feste på vegg**

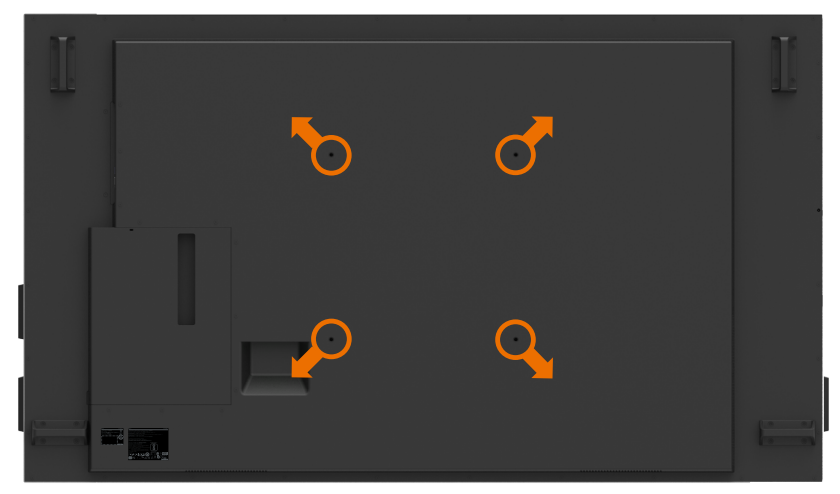

(Skruemål: M8 x 35 mm).

Se installasjonsinstruksjonene som følger med veggfestet kjøpt fra tredjepart. Vesa-kompatibelt basemonteringssett (400 x 400) mm.

- **1.** Monter veggplate på vegg.
- **2.** Plasser skjermpanelet på en myk duk eller pute på et stabilt, flatt bord.
- **3.** Fest monteringsbrakettene fra veggmonteringssettet til skjermen.
- 4. Monter skierm på veggplate.
- **5.** Sørg for at skjermen er montert vertikalt uten å vippe forover eller bakover, og bruk et vater når du monterer skjermen.

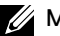

#### **ZA MERKNAD:**

- Ikke prøv å montere berøringsskjermen på egen hånd. Den skal monteres av kvalifisert installatør.
- Anbefalt veggfeste for denne skjermen finner du på Dells støttenettsted på [dell.com/support](http://dell.com/support).

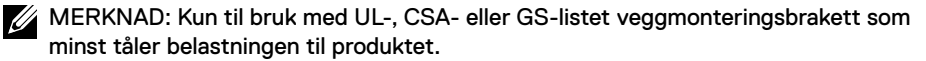

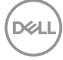

# <span id="page-30-0"></span>**Fjernkontroll**

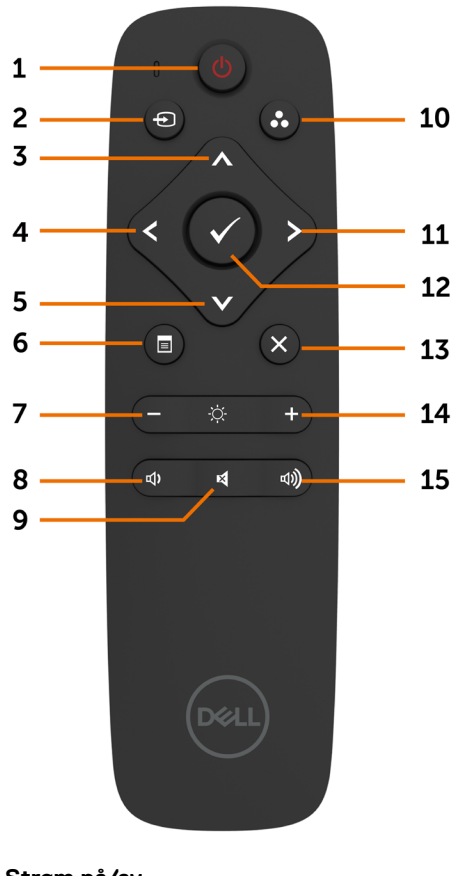

**1. Strøm på/av**

Slå skjermen av eller på.

#### **2. Inngangskilde**

Velg inngangskilde. Trykk  $\bigotimes$  eller  $\bigotimes$  for å velge mellom VGA, DP, HDMI 1, HDMI 2, og HDMI 3.

 $Trykk$  -knappen for å bekrefte og avslutte.

#### **3. Opp**

Trykk for å flytte valget opp i skjermmenyen.

#### **4. Venstre**

Trykk for å flytte valget til venstre i skjermmenyen.

#### **5. Ned**

Trykk for å flytte valget ned i skiermmenven.

#### **6. Meny**

Trykk for å slå på skjermmenyen.

#### **7. Lysstyrke -**

Trykk for å redusere lysstyrken.

#### **8. Lydstyrke -**

Trykk for å redusere lydstyrken.

### **9. DEMP**

Trykk for å slå lyden av eller på.

#### **10. Forhåndsinnstilte moduser**

Vis informasjon om forhåndsinnstilte moduser.

#### **11. Høyre**

Trykk for å flytte valget til høyre i skjermmenyen.

#### **12. OK**

Bekreft en inntasting eller et valg.

#### **13. Avslutt**

Trykk for å gå ut av menyen.

**14. Lysstyrke +** Trykk for å øke lysstyrken.

**15. Lydstyrke +** Trykk for å øke lydstyrken.

DELI

#### **Sette batteriene i fjernkontrollen**

Fjernkontrollen får strøm med to 1,5V AAA-batterier.

Sette i eller skifte batterier:

- **1.** Trykk og skyv dekselet for å åpne det.
- **2.** Sett inn batteriene i henhold til merkene for (+) og (–) i batterirommet.
- **3.** Sett på dekselet jajen.

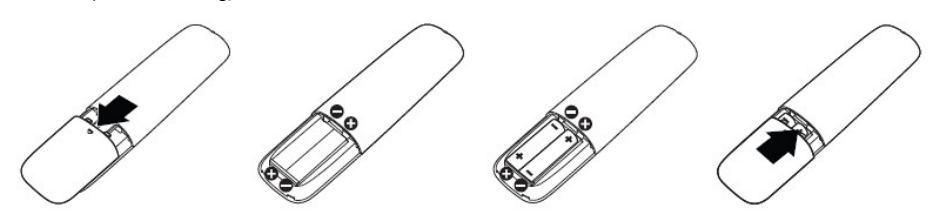

#### $\triangle$  FORSIKTIG: Feil bruk av batteriene kan føre til lekkasje eller sprengning. Sørg for **at du følger disse instruksjonene:**

- Sett i «AAA»-batteriene slik at merkene (+) og (–) på batteriene samsvarer med merkene (+) og (–) på batterirommet.
- Ikke bland ulike typer batterier.
- Ikke bland nye og brukte batterier. Det vil føre til kortere levetid eller lekkasje fra batteriene.
- Fjern døde batterier umiddelbart for å hindre at væske lekker inn i batterirommet. Ikke berør batterisyre som kommer ut, da det kan skade huden.

 $\mathscr U$  MERKNAD: Hvis du ikke skal bruke fjernkontrollen på lengre tid, bør du ta ut batteriene.

#### **Håndtere fjernkontrollen**

- lkke utsett for kraftige støt.
- Ikke søl vann eller andre væsker på fjernkontrollen. Hvis fjernkontrollen blir våt, må den tørkes umiddelbart.
- Unngå eksponering for varme og damp.
- Ikke åpne fjernkontrollen for annet formål enn å sette inn batterier.

#### **Rekkevidden til fjernkontrollen**

Pek toppen av fjernkontrollen mot fjernkontrollsensoren på LCD-skjermen når du trykker knapper.

Bruk fjernkontrollen innen en avstand på ca. 7 m fra fjernkontrollsensoren eller i en horisontal og vertikal vinkel på innenfor 22,5° med en avstand på ca. 7 m.

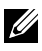

MERKNAD: Fjernkontrollen fungerer kanskje ikke riktig når fjernkontrollsensoren på skjermen er i direkte sollys eller sterk belysning eller når det er en hindring i veien for signaloverføring.

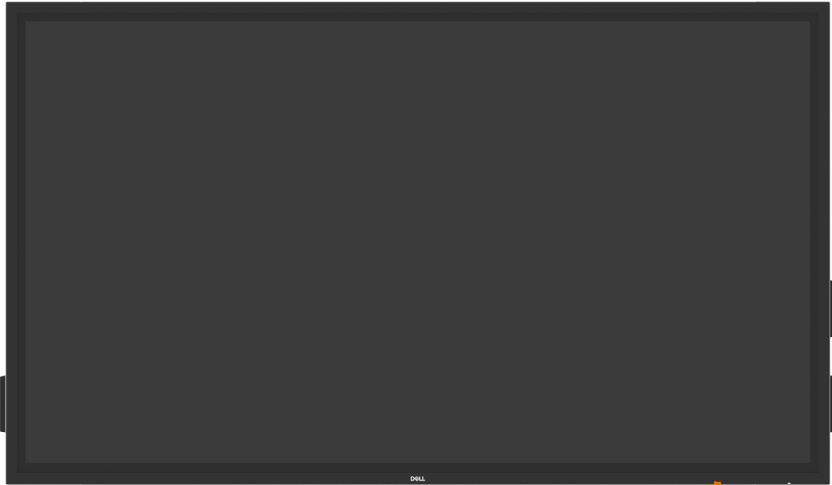

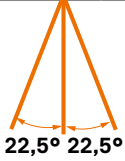

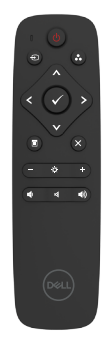

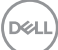

# <span id="page-33-1"></span><span id="page-33-0"></span>**Bruke skjermen**

# **Slå på skjermen**

Trykk Strøm-knappen **for å slå skjermen av eller på. Den hvite LED-lampen indikerer at** skjermen er på og funksjonell. En lysende hvit LED-lampe indikerer ventemodus.

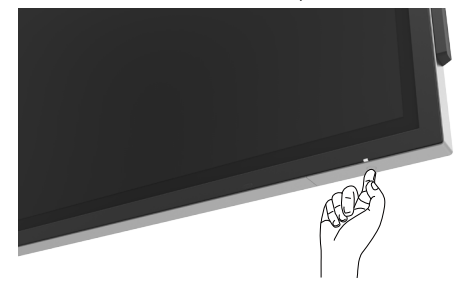

### **Berøringsknapper for skjermmeny**

Skjermen berøringsknapper for skjermmenyen. Trykk berøringsknappen for å starte skjermmenyen og få tilgang til funksjonene.

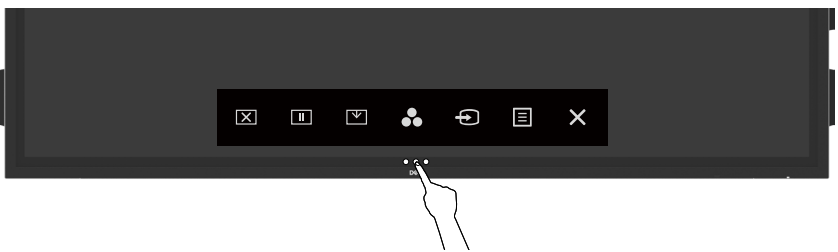

# <span id="page-34-0"></span>**Bruke berøringskontrollstarteren**

Bruk berøringskontrollene på forsiden av skjermen for å justere parametre for bildet som vises. Når du bruker disse knappene til å justere, viser skjermmenyen tallverdiene for parametrene når de endres.

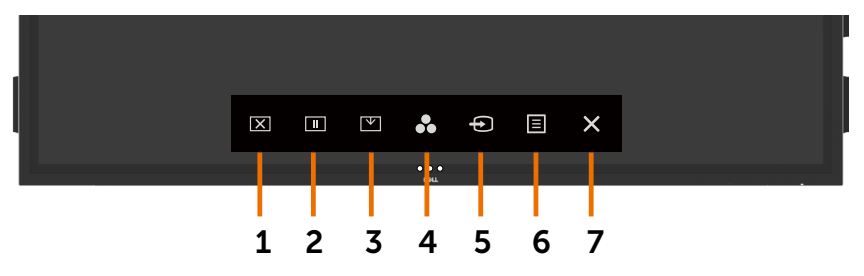

Tabellen nedenfor beskriver ikonene for berøringskontroll:

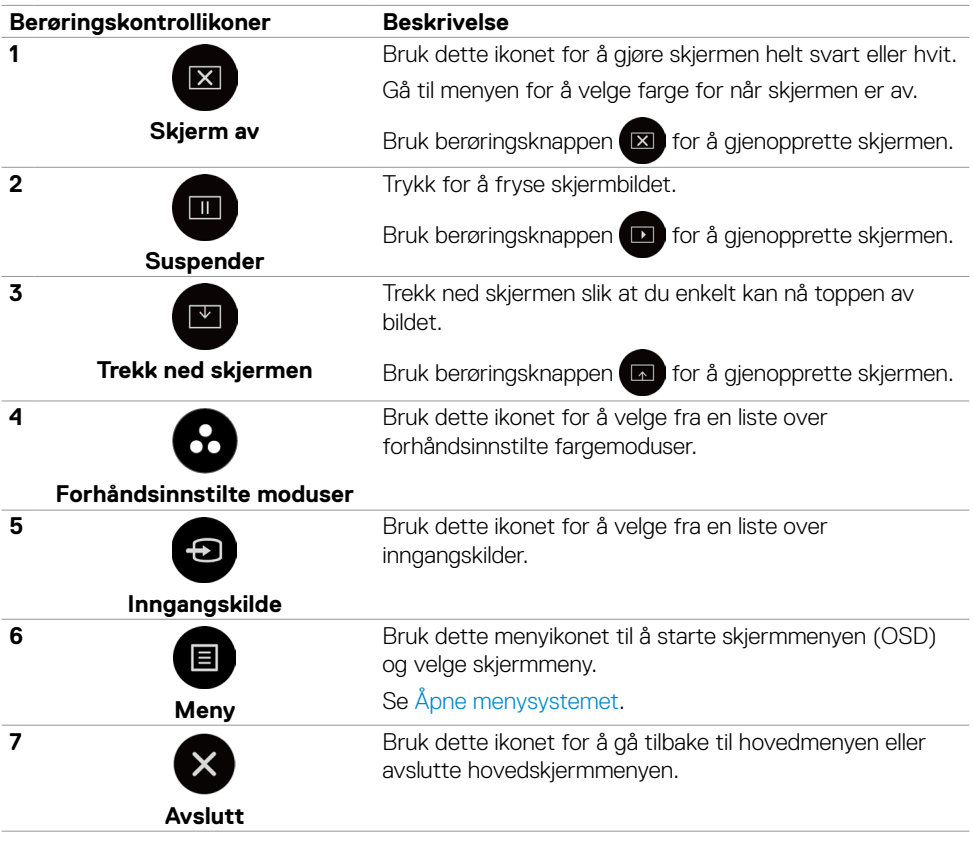

DELL

# <span id="page-35-0"></span>**Låse skjermmenyen**

**1.** Trykk berøringsknappen for å starte skjermmenyen.

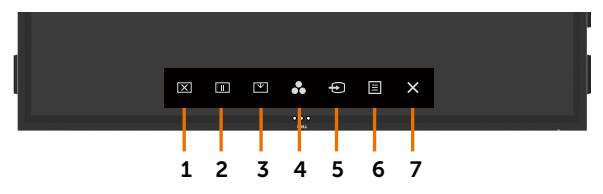

**2.** Trykk og hold nede **i 5** sekunder, så ser du følgende alternativer:

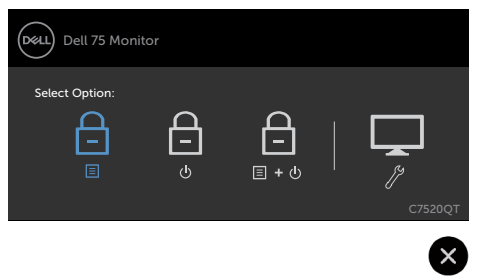

Tabellen nedenfor beskriver ikonene for berøringskontroll:

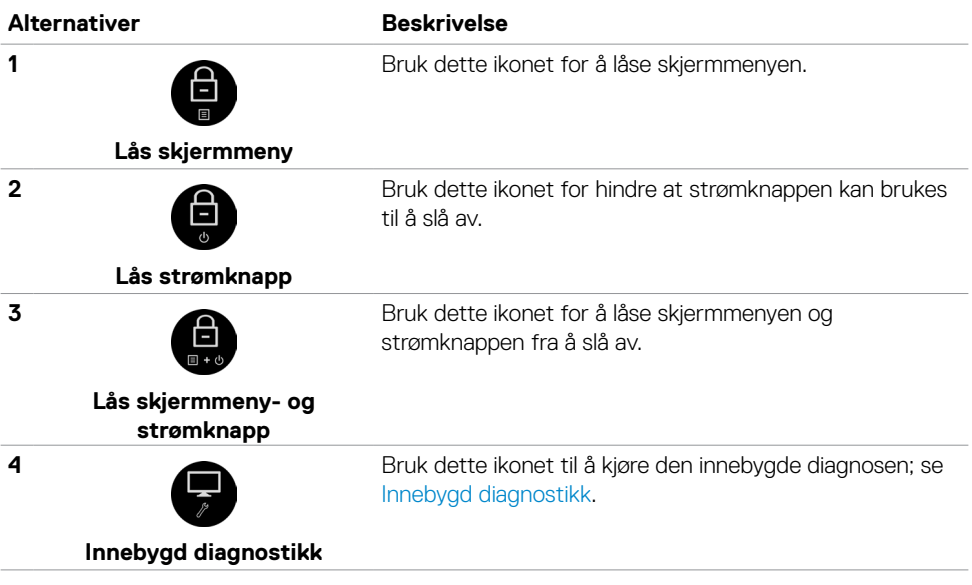

<span id="page-36-0"></span>**3.** Trykk og hold inne  $\otimes$  i 5 sekunder, og trykk **i** for å låse opp.

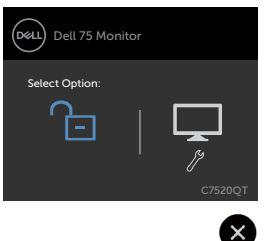

# **Bruke skjermmenyen (OSD)**

### <span id="page-36-1"></span>**Åpne menysystemet**

MERKNAD: Endringer du gjør ved hjelp av skjermmenyen, lagres automatisk hvis du U flytter til en annen skjermmeny eller avslutter skjermmenyen, eller når skjermmenyen forsvinner.

**1** Trykk **E** på fjernkontrollen eller berøringsknappen for å starte skjermmenyen, så startes skjermmenyen.

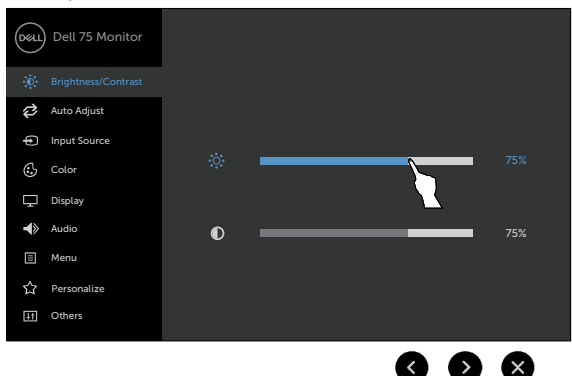

Bruk ikonene til å justere bildeinnstillingene.

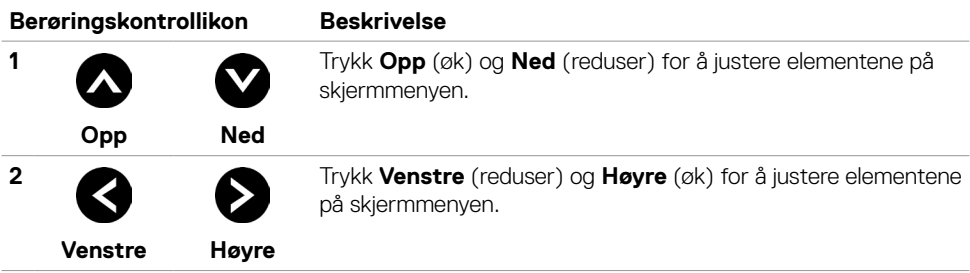

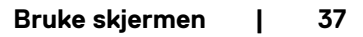

DELI

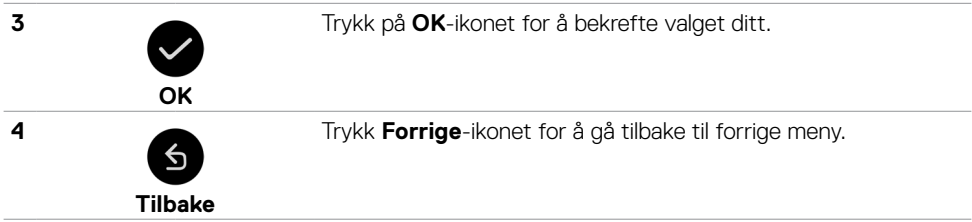

# **Berøringskontroller på skjermmenyen**

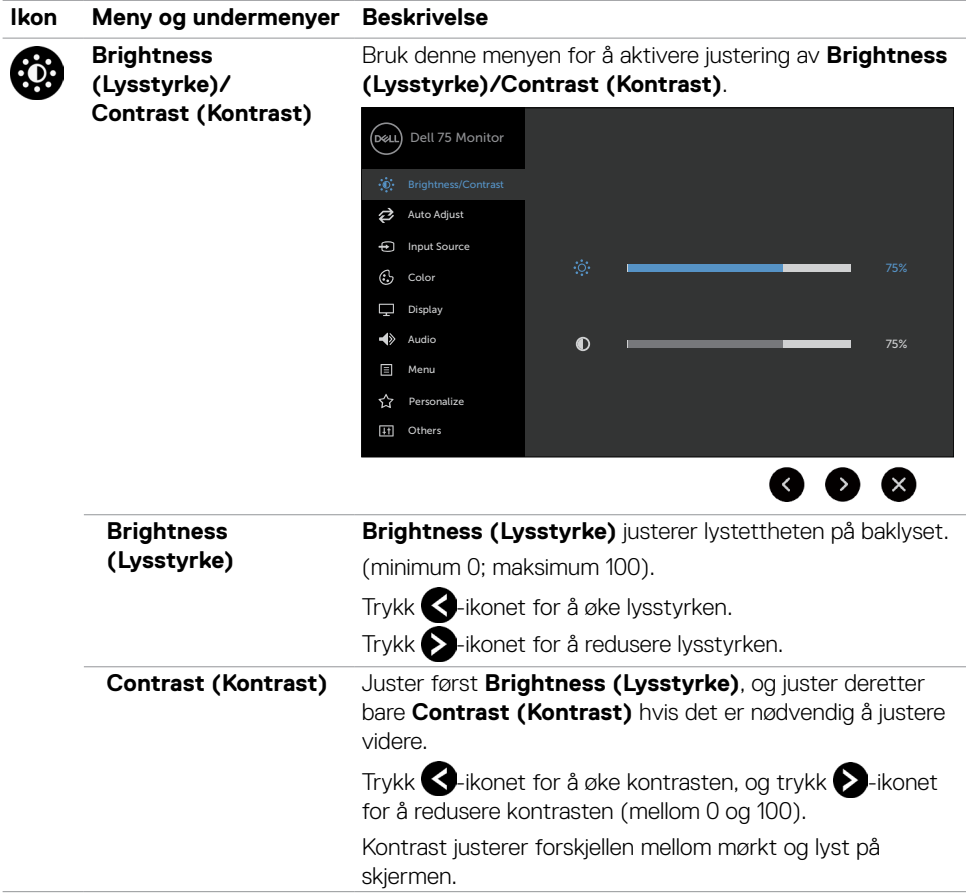

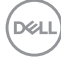

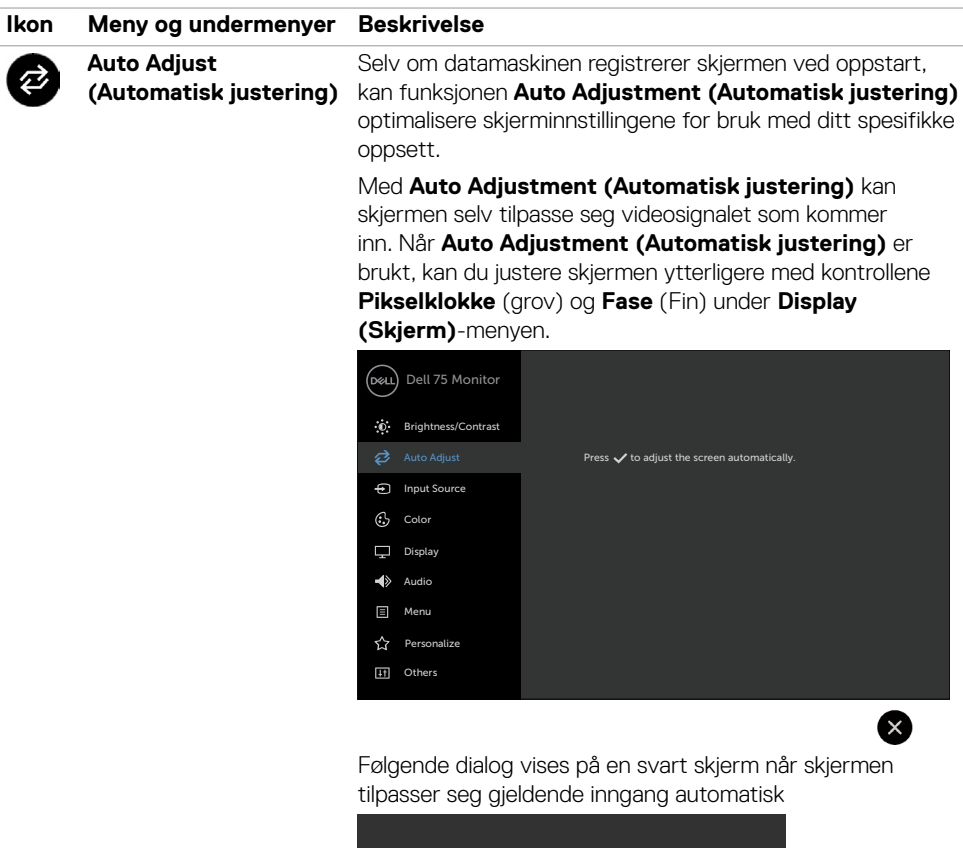

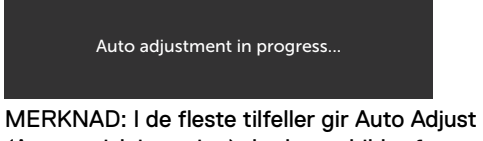

(Automatisk justering) det beste bildet for konfigurasjonen din.

MERKNAD: Automatisk justering er bare tilgjengelig når skjermen er koblet til med VGA-kabel.

DELL

<span id="page-39-0"></span>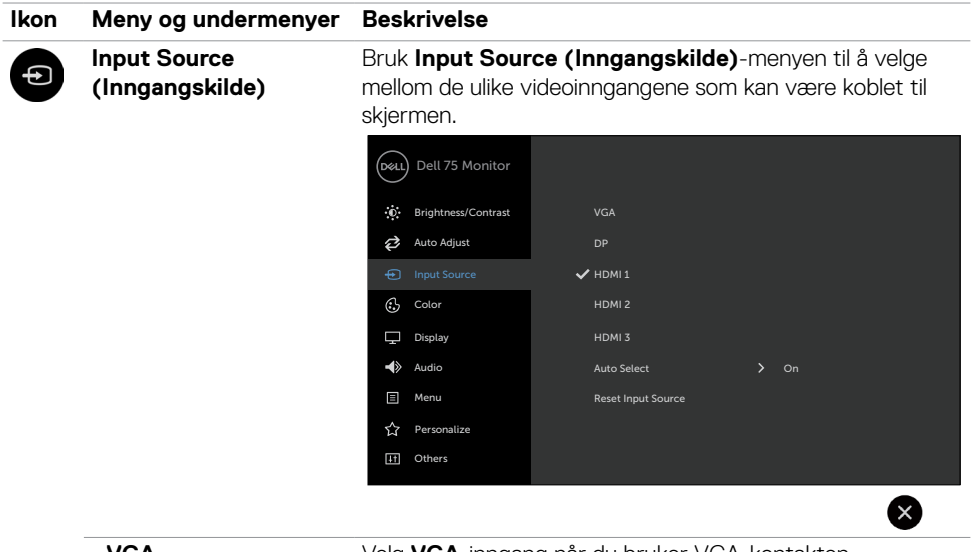

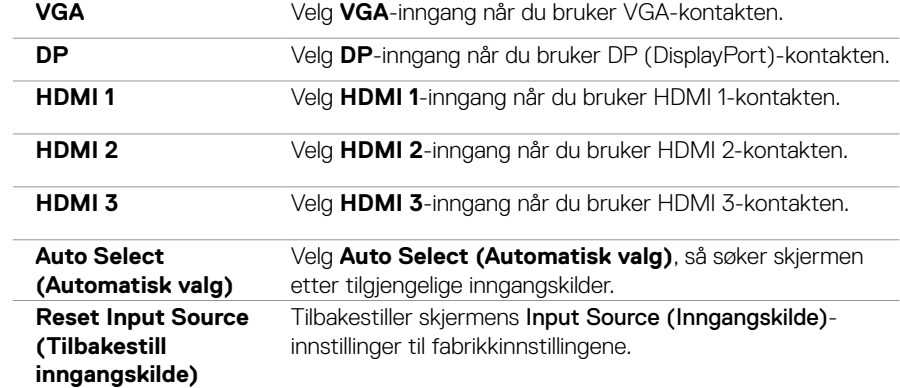

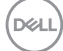

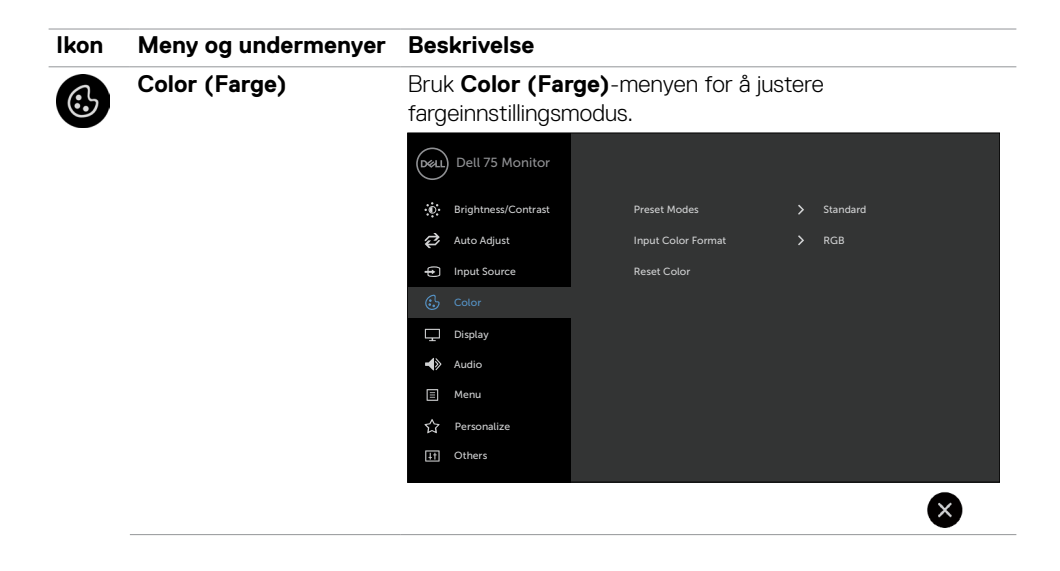

#### **Ikon Meny og undermenyer Beskrivelse**

**Preset Modes (Forhåndsinnstilt moduser)**

Når du velger **Preset Modes (Forhåndsinnstilt moduser)**, kan du velge **Standard, ComfortView, Color temp. (Fargetemperatur) eller Custom Color (Egendefinert farge)** fra listen.

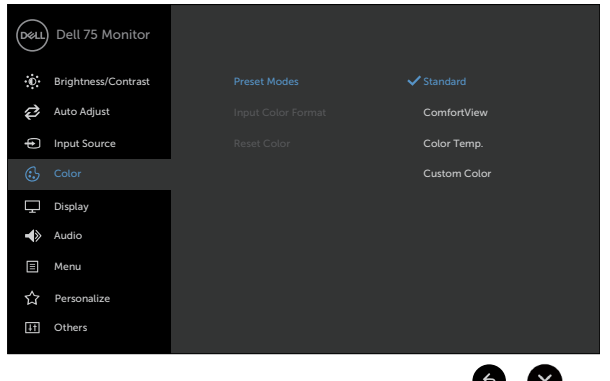

- Standard: Standard fargeinnstillinger. Dette er standard forhåndsinnstilte modus.
- ComfortView: Reduserer mengden blått lys som sendes ut fra skjermen for å gjøre det mer behagelig for øynene. MERKNAD: For å redusere risikoen for øyebelasting og smerter i nakke/arm/rygg/skuldre ved bruk av skjerm i lange perioder foreslår vi at du gjør slik:
	- Plasser skjermen ca. 20 til 28 tommer (50–70 cm) fra øynene,
	- Blink ofte for å fukte øynene dine når du arbeider med skjermen.
	- Ta regelmessige og hyppige pauser på 20 minutter annenhver time.
	- Se bort fra skjermen og se på en fjern gjenstand 6 meter vekke i minst 20 sekunder i pausene.
	- Gjør strekkøvelser for å avlaste spenninger i nakke/ arm/rygg/skuldre i pausene.
- Color Temp. (Fargetemperatur): Skjermen ser varmere ut med en rød/gul fargetone med glidebryteren satt til 5000 K eller kjøligere med blå fargetone med glidebryteren satt til 10 000 K.
- Custom Color (Egendefinert farge): Lar deg justere fargeinnstillingene manuelt.

Trykk  $\left\langle \cdot \right\rangle$ - og  $\left\langle \cdot \right\rangle$ -ikonene for å justere de røde, grønne og blå verdiene og lage din egen forhåndsinnstilte fargemodus.

**D**EL

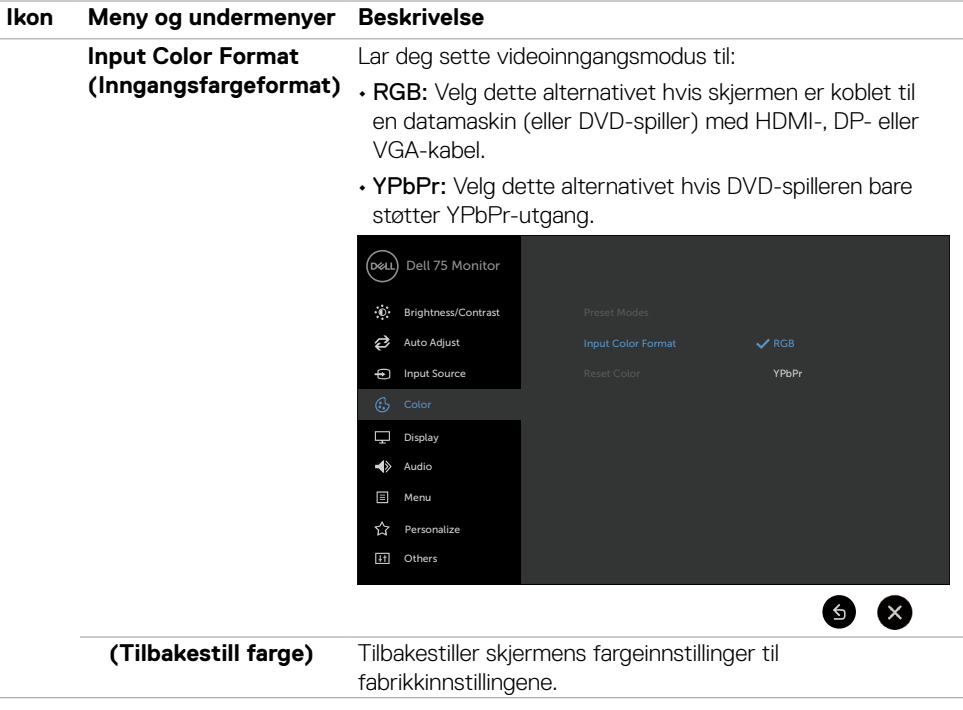

 $(\sim$ LL

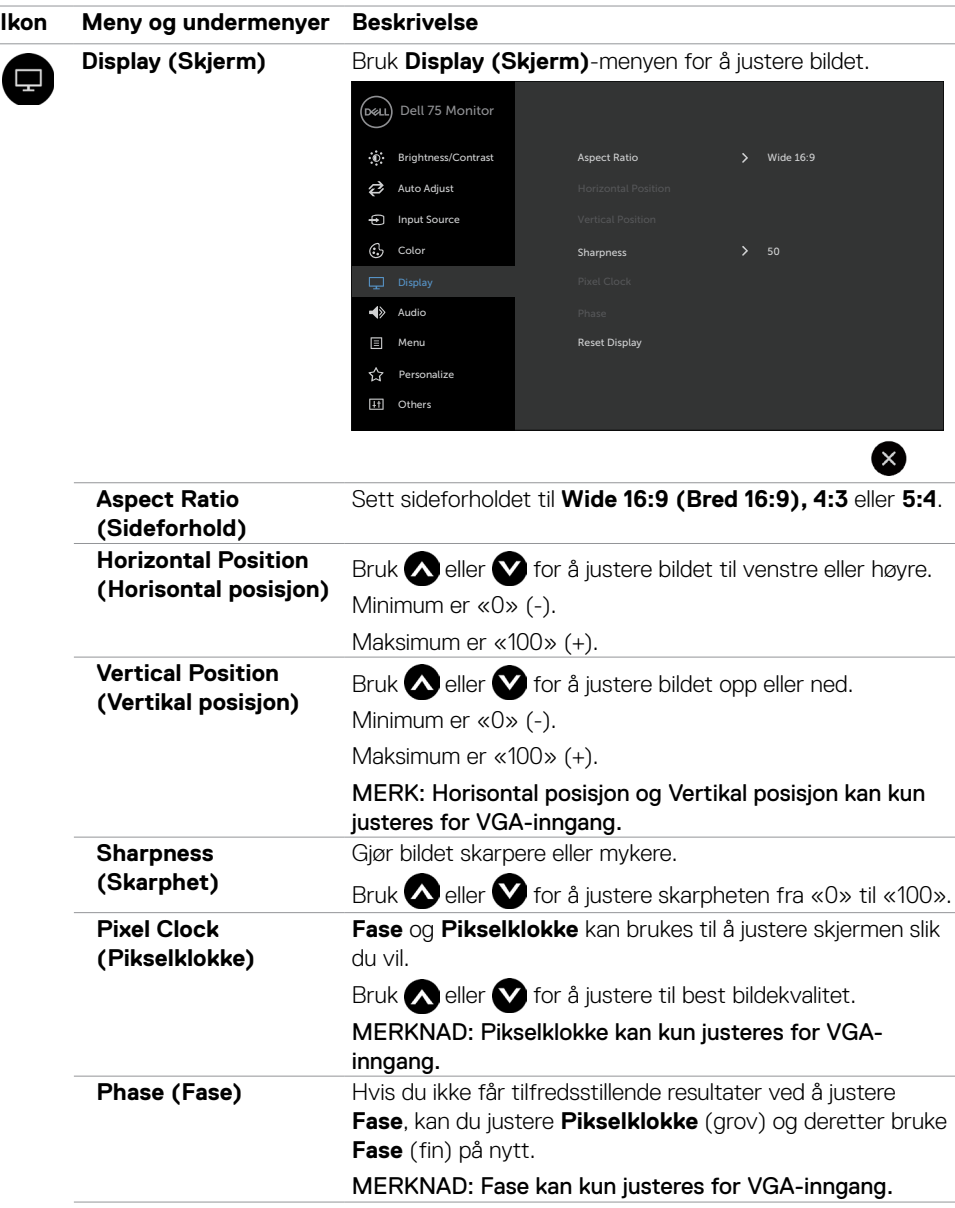

 $(\overline{DCL}$ 

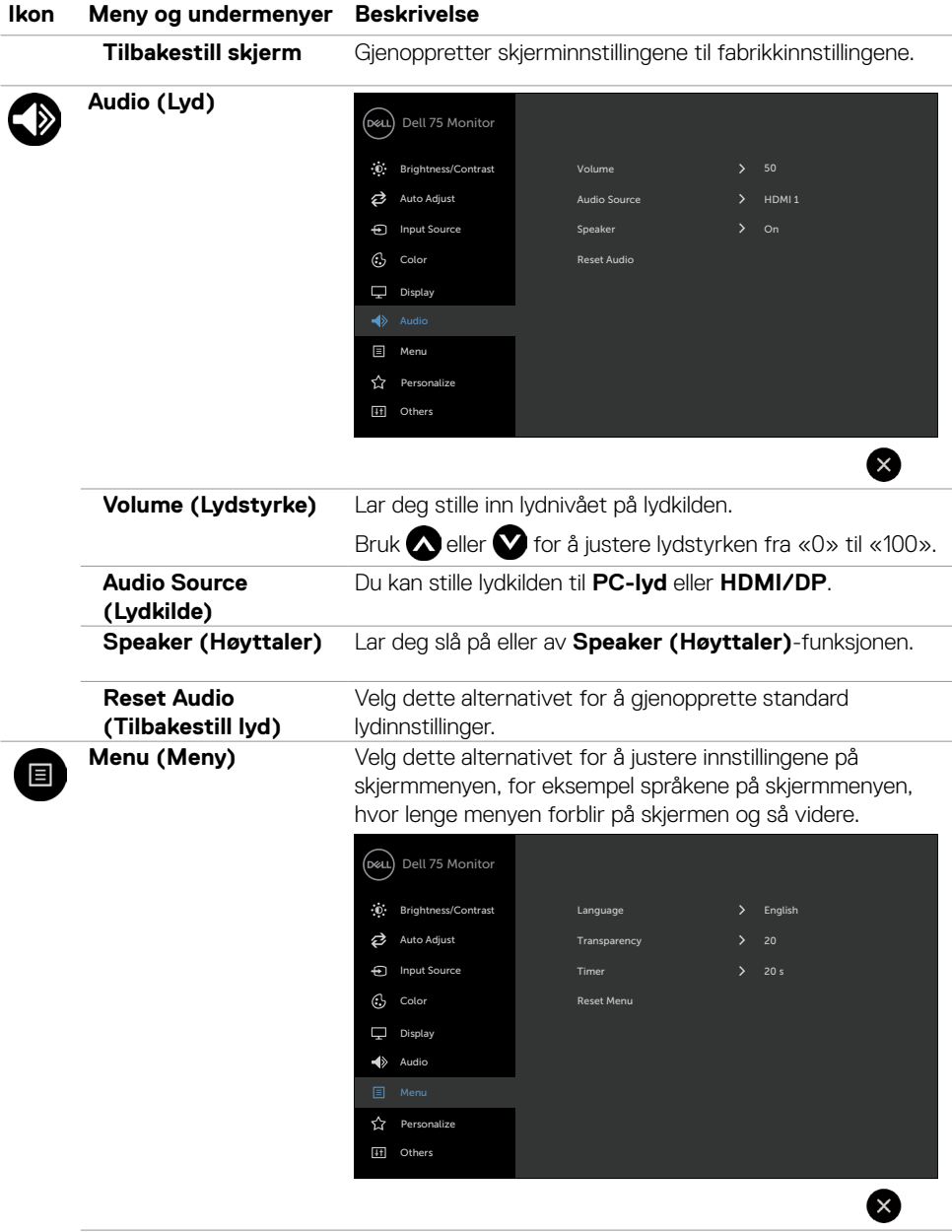

 $(\sim$ LL

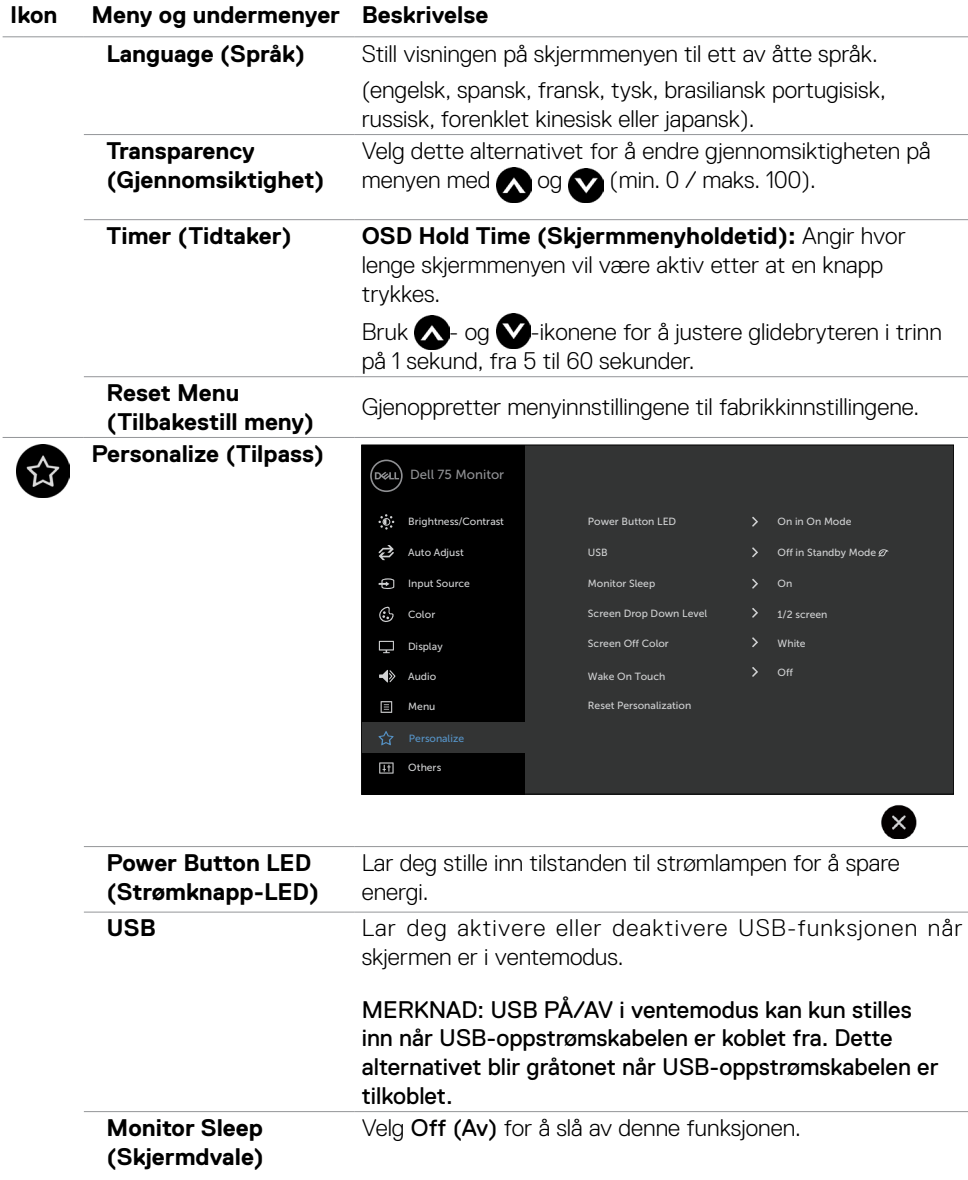

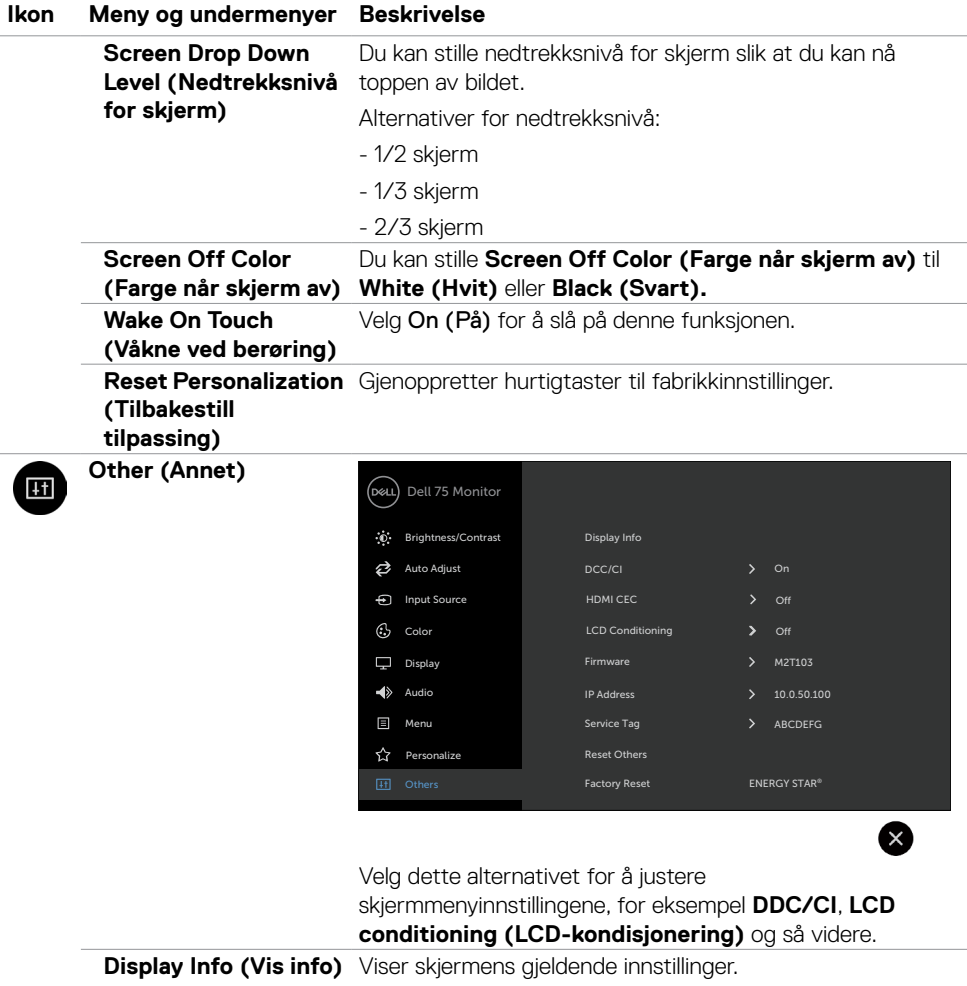

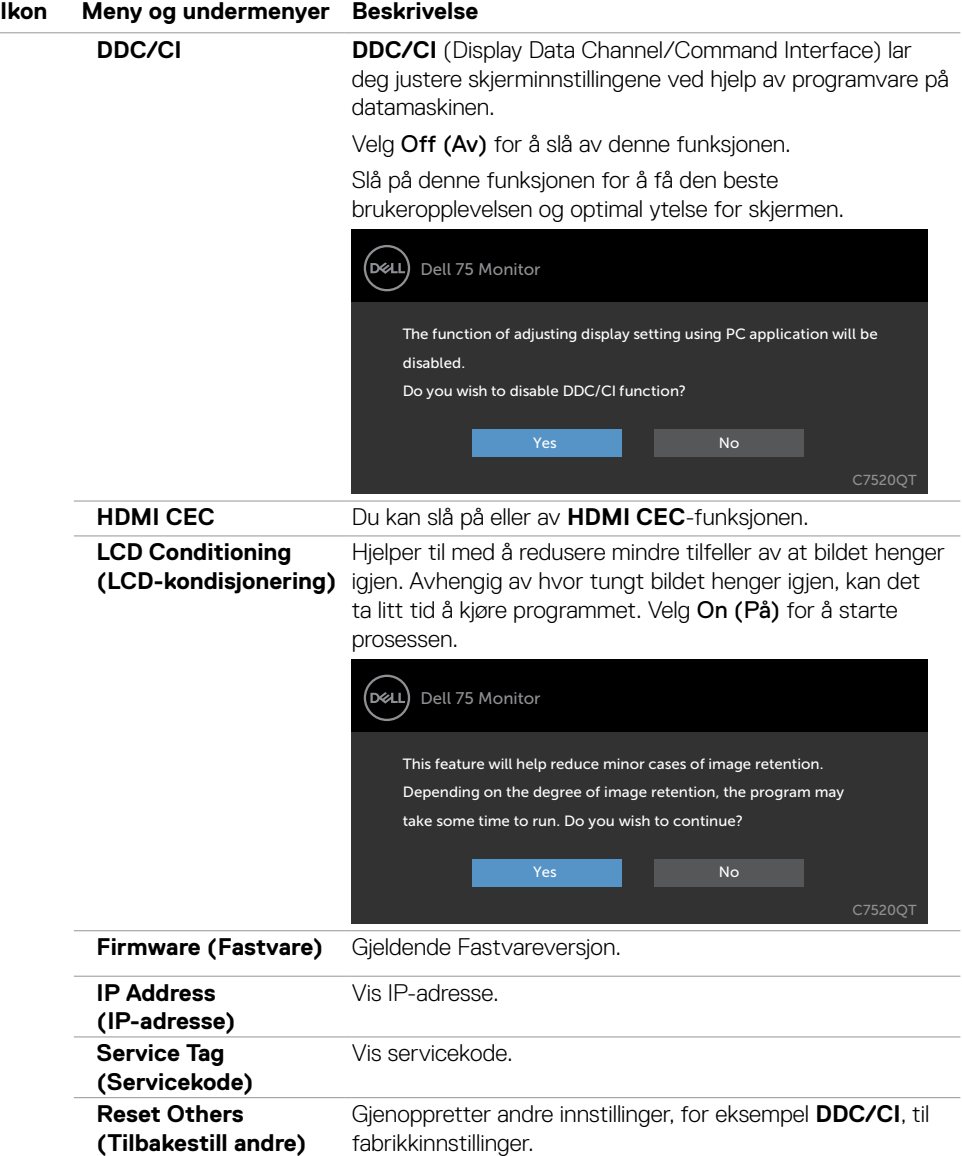

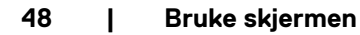

 $\int$ DELL

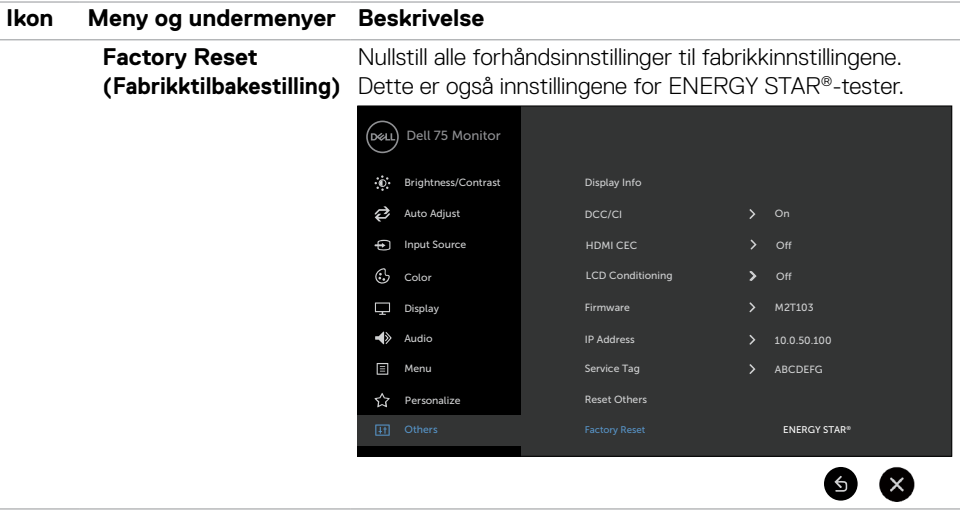

 $(\sim$ LL

### **Advarsler på skjermmeny**

Når skjermen ikke støtter en bestemt oppløsningsmodus, vises følgende melding:

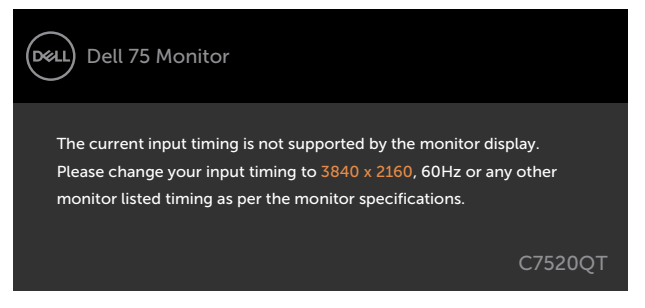

Dette betyr at skjermen ikke kan synkronisere med signalet den mottar fra datamaskinen. Se [Skjermens spesifikasjoner](#page-11-1) for de horisontale og vertikale frekvensområdene som kan adresseres av denne skjermen. Anbefalt modus er 3840 x 2160.

Du ser følgende melding før DDC/CI-funksjonen er deaktivert:

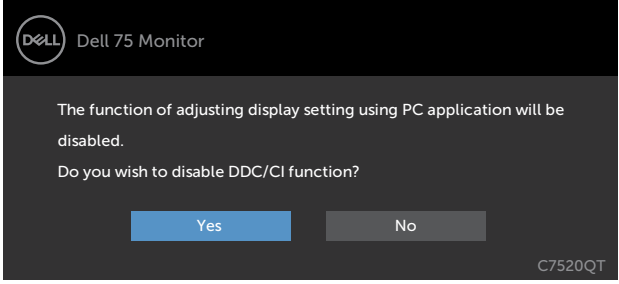

Når skjermen går inn i **Standby (Ventemodus)**, vises følgende melding:

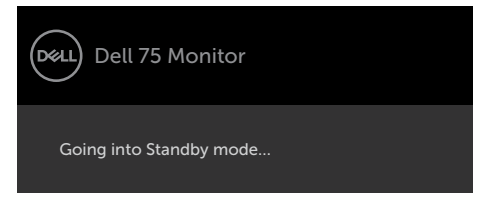

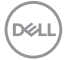

Når du velger skjermelementer for **På i ventemodus** i Tilpass-funksjonen, vises følgende melding:

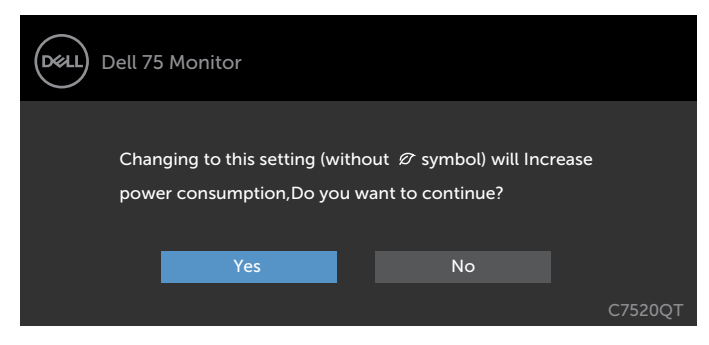

Hvis du justerer lysstyrkenivået over standardnivået 75 %, vises følgende melding:

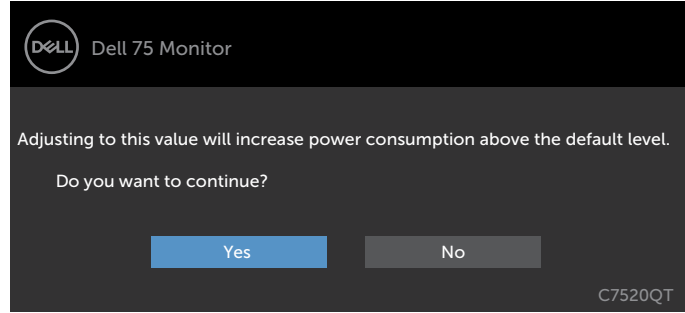

Hvis du trykker på en annen knapp enn strømknappen, vises følgende meldinger avhengig av valgt inngang:

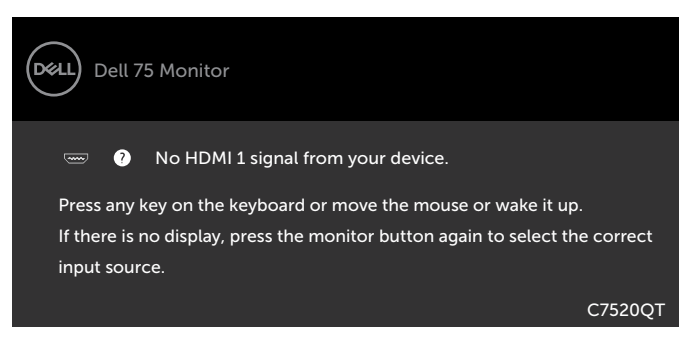

**D**&L

Hvis enten HDMI 1, HDMI 2, HDMI 3, DP eller VGA er valgt som inngang, og den tilsvarende kabelen ikke er koblet til, vises en flytende dialogboks som den nedenfor.

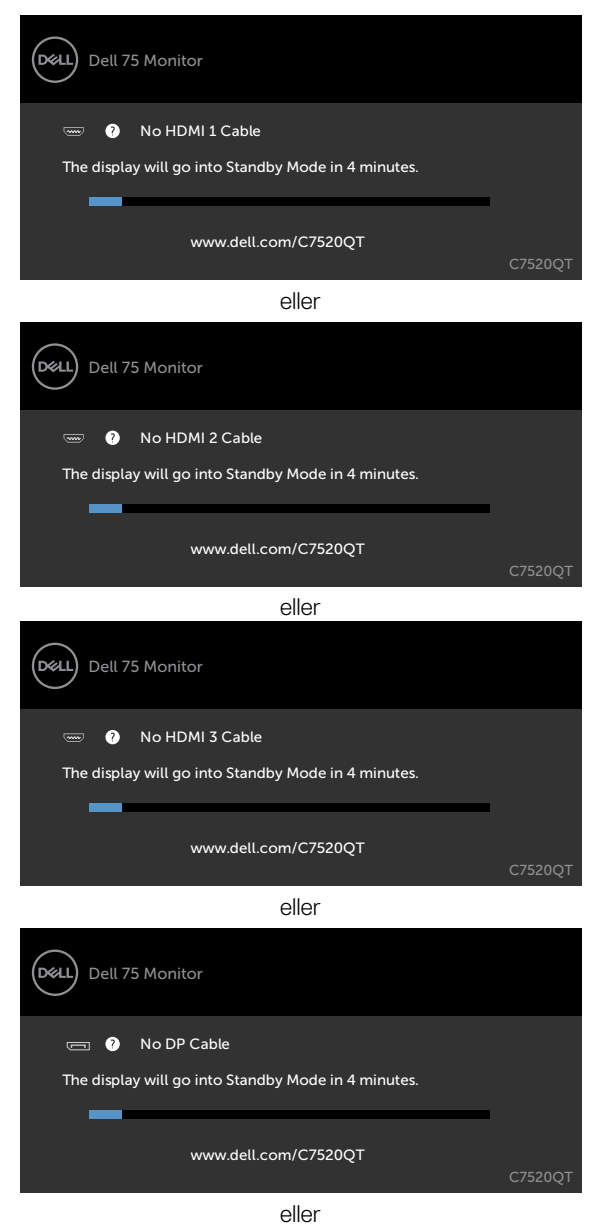

**52 | Bruke skjermen**

**D**&LI

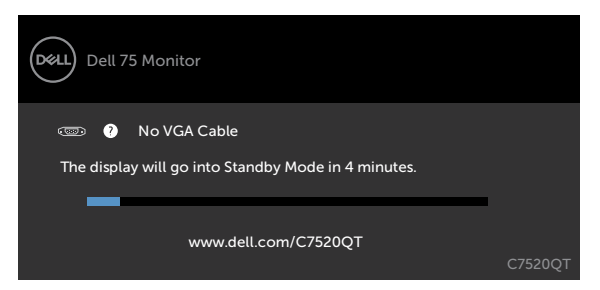

Se [Feilsøking](#page-58-1) for mer informasjon.

# <span id="page-53-0"></span>**Dell Web Management for skjermer**

Før du går til funksjonen for Dell Display Web Management, må du sørge for at Ethernet fungerer normalt.

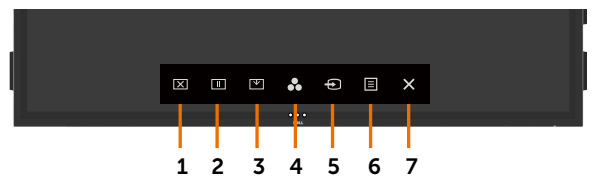

#### **• Aktivere Ethernet**

Trykk og hold inne **berøringsknapp 5** på frontpanelet i 4 sekunder for å slå på, så vises et nettverksikon  $\frac{1}{2}$  i midten i 4 sekunder.

#### **• Deaktivere Ethernet**

Trykk og hold inne **berøringsknapp 5** på frontpanelet i 4 sekunder for å slå av, så vises et nettverksikon  $\frac{1}{26}$  i midten i 4 sekunder.

For å få tilgang til Dell Display Web Management-verktøyet må du angi IP-adressene for datamaskinen og skjermen.

**1.** Trykk Meny-knappen på fjernkontrollen for å vise IP-adressen til skjermen, eller ved gå til skjermmenyen > Others (Annet). Som standard er IP-adressen 10.0.50.100

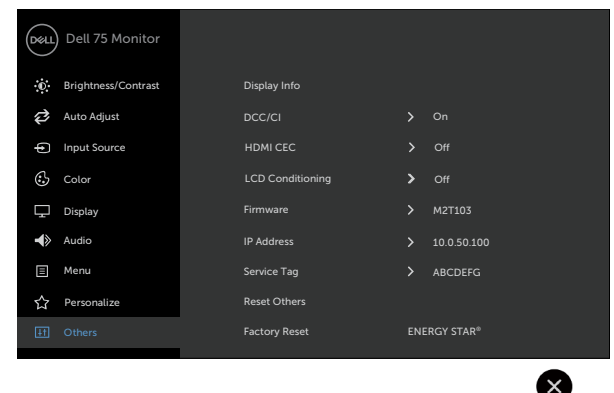

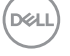

**2.** På fanen IP-egenskaper på datamaskinen kan du angi en IP-adresse ved å velge Bruk følgende IP-adresse og angi følgende verdier: For IP-adresse: 10.0.50.101 og for Nettverksmaske: 255.0.0.0 (la alle andre oppføringer være tomme).

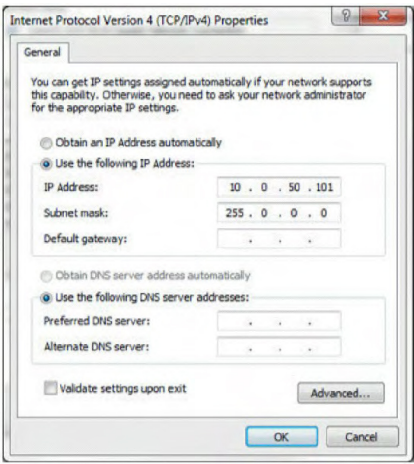

**3.** IP-adressekonfigurasjonen ser nå slik ut:

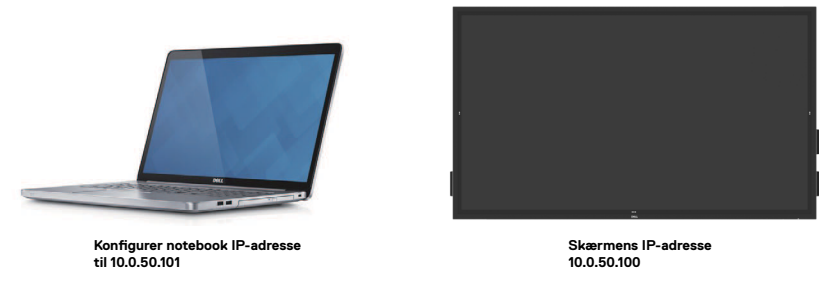

Følg disse trinnene for å få tilgang til og bruke web-administrasjonsverktøyet:

- **1.** Åpne en nettleser og skriv IP-adressen til skjermen (10.0.50.100) i adressefeltet.
- **2.** Påloggingssiden åpnes. Skriv inn administratorpassordet for å fortsette.

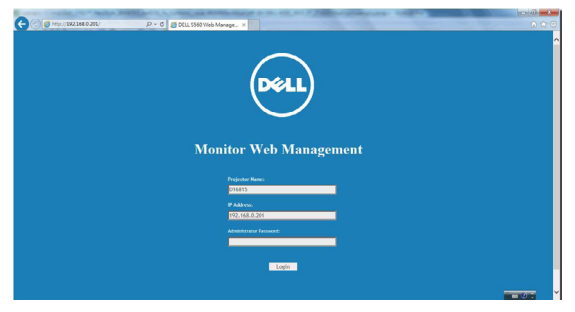

**D**&LI

**3.** Hjem-siden vises:

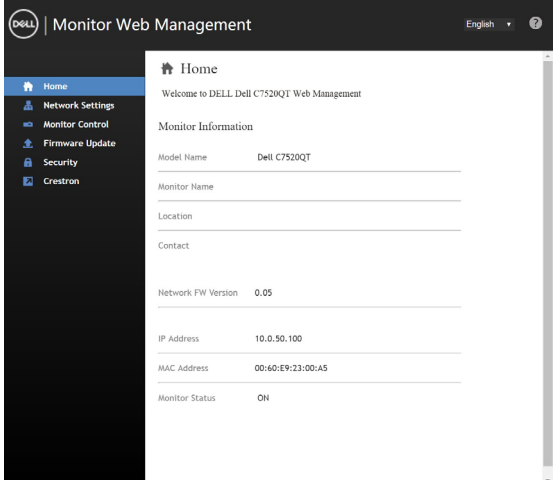

**4.** Klikk **Network settings (Nettverksinnstillinger)**-fanen for å se nettverksinnstillingene.

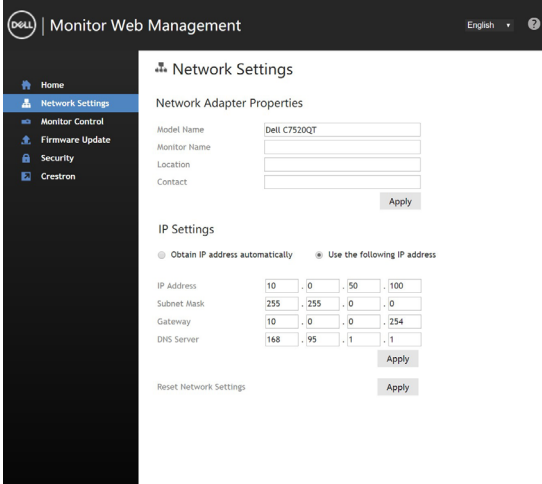

(dell

**5.** Klikk **Display Control (Skjermkontroll)** for å se status for skjermen.

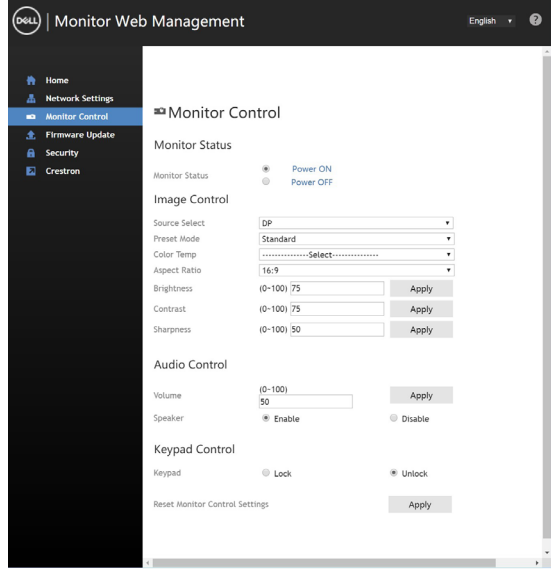

**6.** Oppdater **fastvaren**. Du kan laste ned de nyeste driverne fra Dells støttenettsted på [www.dell.com/support](http://www.dell.com/support).

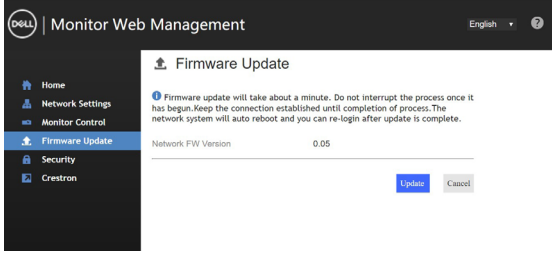

**7.** På siden for å oppgradere fastvare må du vente i 30 sekunder.

**Upgrade Firmware** 

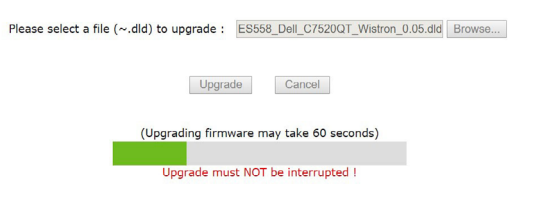

**D**&LI

**8.** Fullført. Klikk knappen for å fortsette etter 8 sekunder.

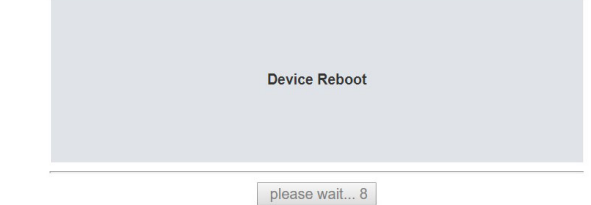

**9.** Klikk **Security (Sikkerhet)** for å angi et passord.

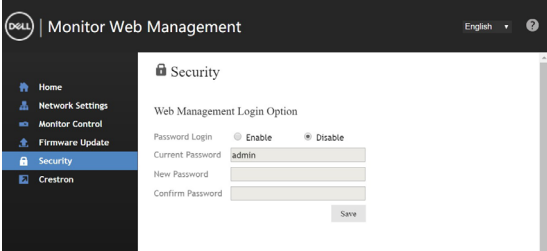

**10.** Klikk **Crestron** for kontrollgrensesnittet.

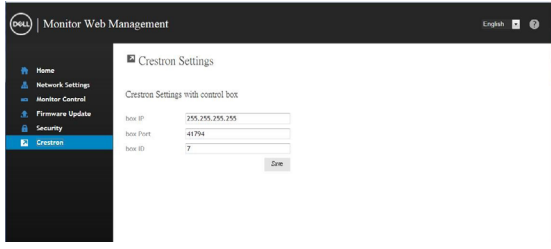

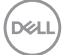

#### <span id="page-58-1"></span><span id="page-58-0"></span>**ADVARSEL: Før du begynner på noen av prosedyrene i denne delen, må du følge [Sikkerhetsinstruksjonene.](#page-67-2)**

# **Selvtest**

Skjermen har en selvtestfunksjon, som lar deg sjekke at skjermen fungerer som den skal. Hvis skjermen og datamaskinen er riktig tilkoblet, men skjermen forblir mørk, kan du kjøre selvtest av skjermen med følgende trinn:

- **1.** Slå av både datamaskinen og skjermen.
- **2.** Koble fra videokabelen på baksiden av datamaskinen. For at selvtest skal fungere riktig må du fjerne alle digitale og analoge kabler fra baksiden av datamaskinen.
- **3.** Slå på skjermen.

Den flytende dialogboksen skal vises på skjermen (mot en svart bakgrunn) hvis skjermen ikke finner et videosignal og fungerer som den skal. I selvtestmodus forblir strømlampen hvit. Avhengig av inngangen som er valgt, vil en av dialogene nedenfor rulle gjennom skjermen kontinuerlig.

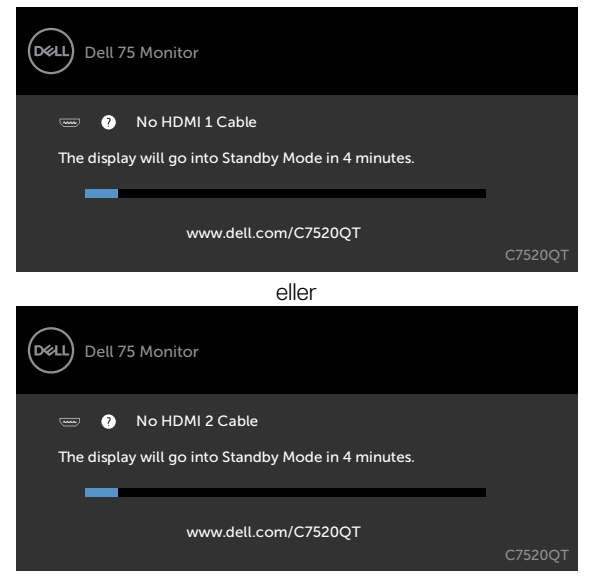

**D**&LI

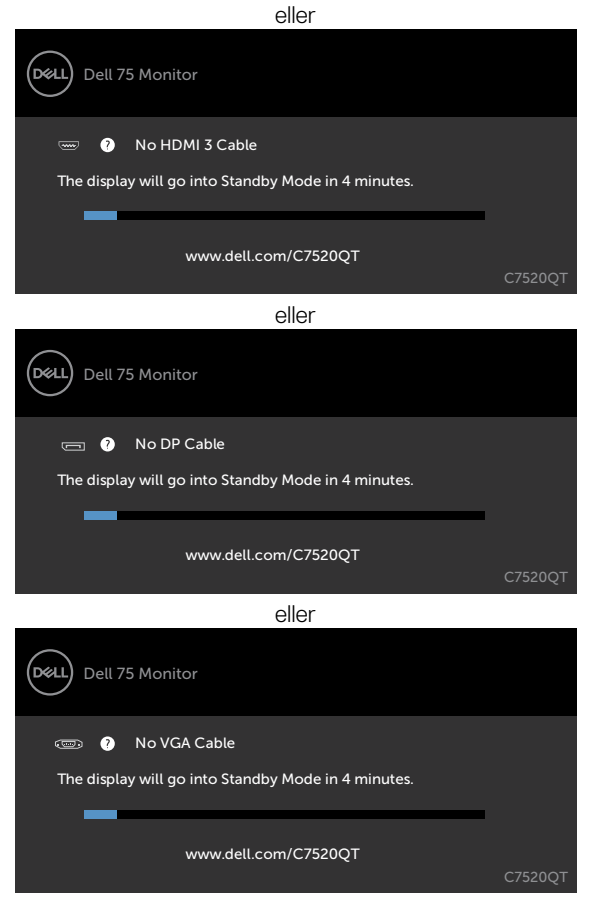

- **4.** Denne boksen vises også under normal systemdrift hvis videokabelen blir koblet fra eller skadet.
- **5.** Slå av skjermen og koble til videokabelen på nytt. Slå deretter på både datamaskinen og skjermen.

Hvis skjermen forblir tom etter at du har brukt den forrige prosedyren, må du sjekke videokontrolleren og datamaskinen, fordi skjermen fungerer som den skal.

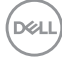

# <span id="page-60-1"></span><span id="page-60-0"></span>**Innebygd diagnostikk**

Skiermen har et innebygd diagnoseverktøy, som hielper deg med å avgjøre om avviket du opplever med skjermen er et problem med selve skjermen eller datamaskinen og skjermkortet.

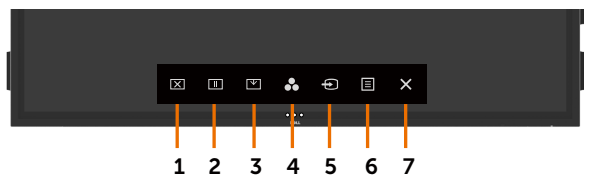

Kjøre den innebygde diagnostikken:

- **1.** Sørg for at skjermen er ren (det er ingen støvpartikler på overflaten av skjermen).
- **2.** Trykk og hold inne  $\otimes$  i 5 sekunder i alternativ for å velge lås. Trykk selvtestikonet  $\otimes$ Det vises en grå skierm.
- **3.** Se nøye etter avvik på skjermen.
- **4.** Berør frontpanelet. Fargen på skjermen endres til rød.
- **5.** Se etter eventuelle avvik på skjermen.
- **6.** Gjenta trinn 4 og 5 for å inspisere skjermen med grønn, blå, svart, hvit og tekst.

Testen er fullført når det vises en skjerm med tekst. Trykk panelet en gang til for å avslutte. Hvis du ikke oppdager avvik på skjermen ved bruk av det innebygde diagnostiske verktøyet, fungerer skjermen som den skal. Kontroller skjermkortet og datamaskinen.

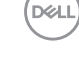

# <span id="page-61-0"></span>**Vanlige problemer**

Tabellen nedenfor inneholder generell informasjon om vanlige problemer som kan oppstå med skjermen og mulige løsninger.

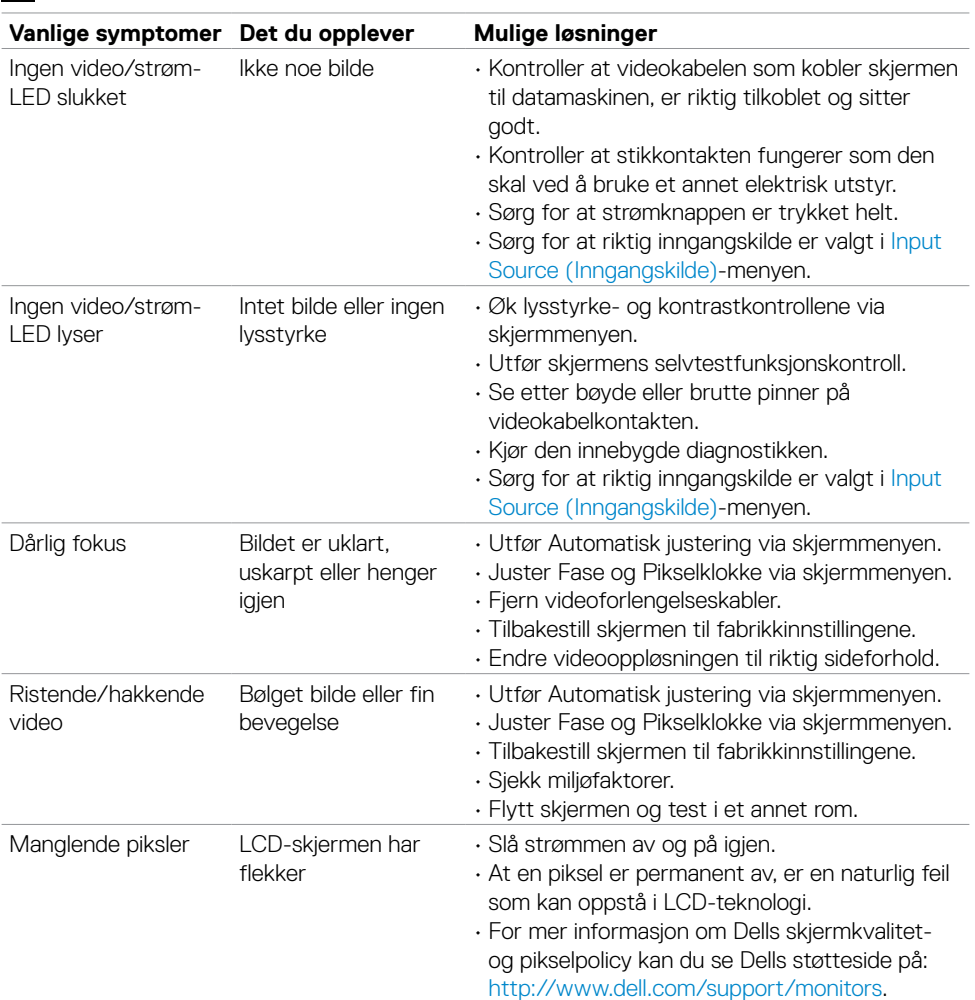

#### MERKNAD: Funksjonen for automatisk justering gjelder kun for VGA-inngangen.

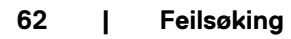

DELL

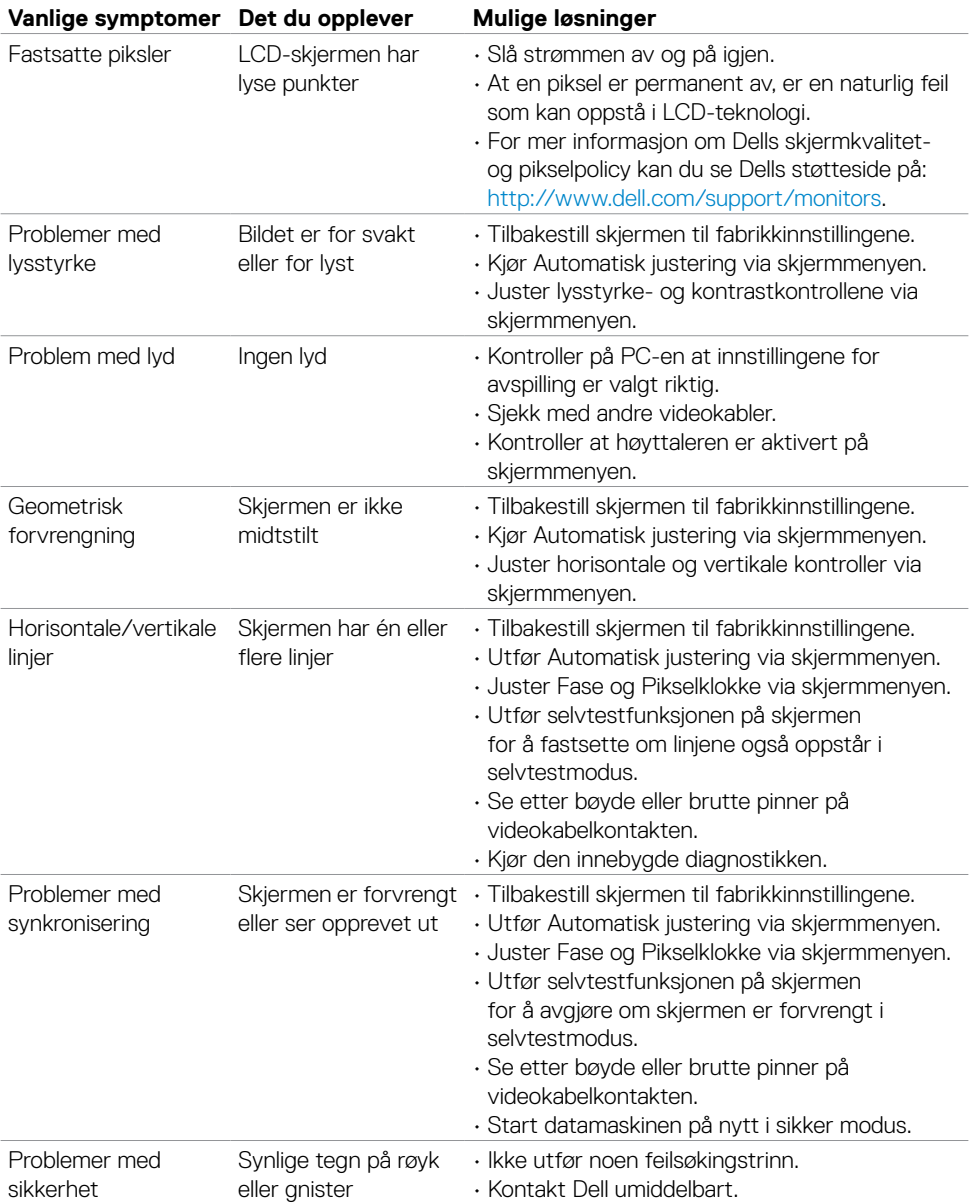

<span id="page-63-0"></span>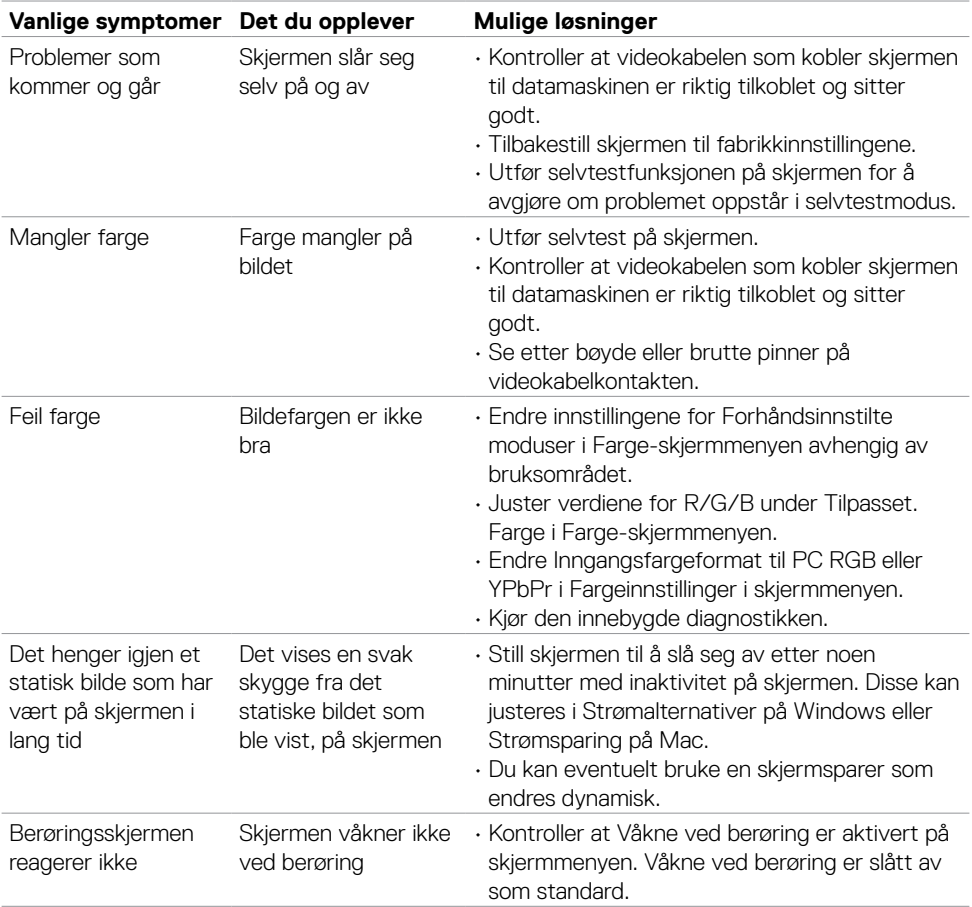

# **Produktspesifikke problemer**

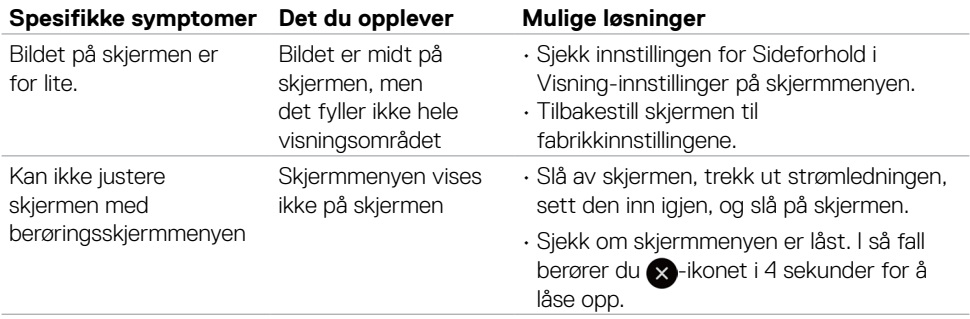

 $\int$ DELL

<span id="page-64-0"></span>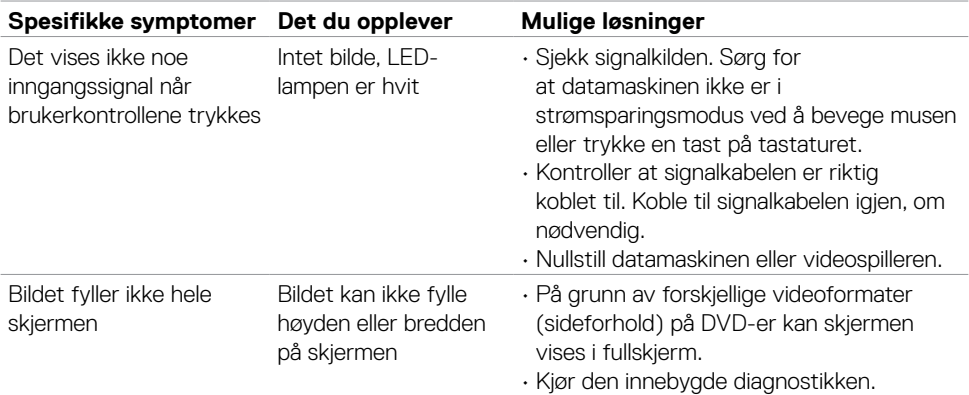

# **Problemer med berøringsskjerm**

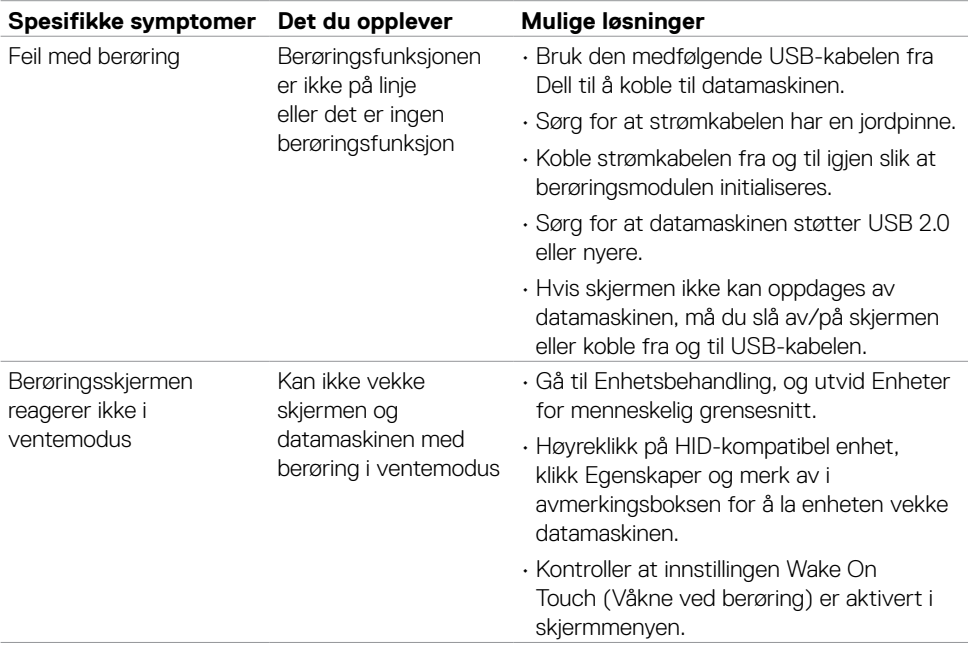

(DELL

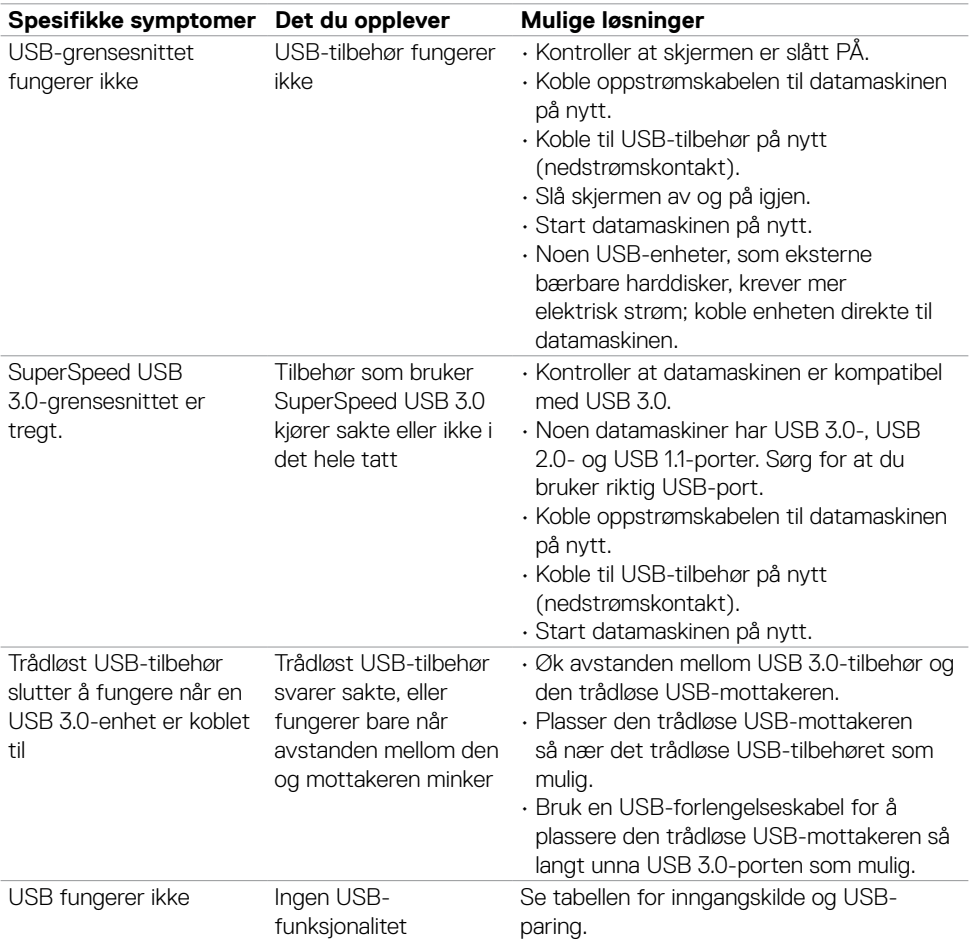

# <span id="page-65-0"></span>**Spesifikke problemer med Universal Serial Bus (USB)**

**66 | Feilsøking**

(dell

# <span id="page-66-0"></span>**Ethernet-problemer**

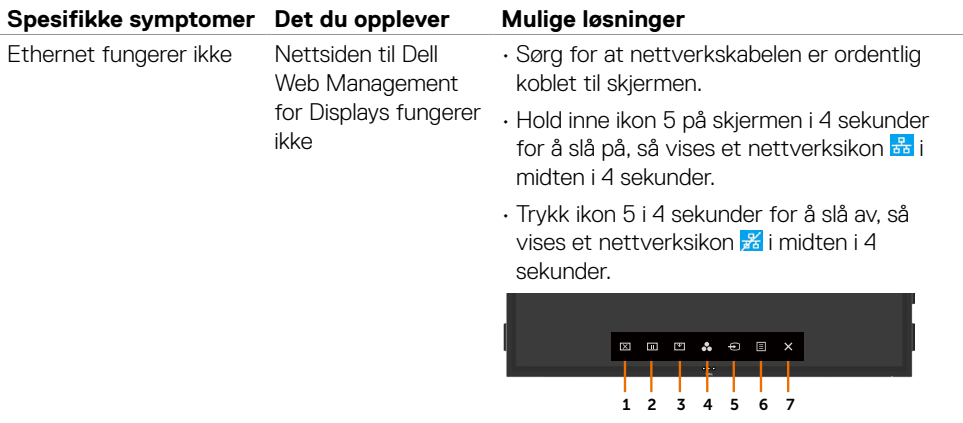

# <span id="page-67-2"></span><span id="page-67-0"></span>**Sikkerhetsinstruksjoner**

Har skjermen glanset ramme, bør man tenke over hvor man plasserer den, da rammen kan skape forstyrrende refleksjoner fra omgivelseslys og lyse overflater.

**ADVARSEL: Hvis det brukes andre kontroller, justeringer eller prosedyrer enn de som står spesifisert i denne dokumentasjonen, kan det føre til eksponering for støt, elektriske farer og/eller mekaniske farer.**

Du finner informasjon om sikkerhetsinstruksjoner i Informasjon om sikkerhet, miljø og forskrifter.

# **FCC-merknader (kun USA) og annen forskriftsinformasjon**

Du finner FCC-merknader og annen forskriftsinformasjon på nettstedet med forskriftsmessig samsvar på [www.dell.com/regulatory\\_compliance](www.dell.com/regulatory_compliance).

# <span id="page-67-1"></span>**Kontakte Dell**

Kunder i USA kan ringe 800-WWW-DELL (800-999-3355).

#### MERKNAD: Hvis du ikke har en aktiv Internett-tilkobling, kan du finne kontaktinformasjon på kjøpsfakturaen, følgeseddelen, fakturaen eller Dells produktkatalog.

Dell tilbyr flere alternativer for støtte og service på nettet og via telefon. Tilgjengeligheten varierer etter land og produkt, og noen tjenester er kanskje ikke tilgjengelig i ditt område.

#### **For å få støtteinnhold for skjermen på nett:**

Se [www.dell.com/support/monitors.](www.dell.com/support/monitors)

#### **Kontakte Dell for problemer med salg, teknisk støtte eller kundeservice:**

- **1.** Gå til [www.dell.com/support.](http://www.dell.com/support/monitors)
- **2.** Bekreft landet eller regionen din i rullegardinmenyen Velg land/region øverst til venstre på siden.
- **3.** Klikk Kontakt oss ved siden av rullegardinmenyen for land.
- **4.** Velg riktig service- eller støttekobling avhengig av ditt behov.
- **5.** Velg den metoden for å kontakte Dell som er praktisk for deg.

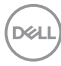

# <span id="page-68-0"></span>**EUs produktdatabase for energimerking og produktinformasjonsark**

**C7520QT:** <https://eprel.ec.europa.eu/qr/345957>

# **Sette opp skjermen**

### **Stille skjermoppløsningen til 3840 x 2160 (maksimum)**

For best ytelse setter du skjermoppløsningen til 3840 x 2160 piksler med følgende trinn:

#### **I Windows 7, Windows 8 eller Windows 8.1:**

- **1.** På Windows 8 eller Windows 8.1 må du velge skrivebordflisen for å bytte til klassisk skrivebord.
- **2.** Høyreklikk på skrivebordet, og klikk **Screen Resolution (Skjermoppløsning)**.
- **3.** Klikk rullegardinlisten for Skjermoppløsning, og velg 3840 x 2160.
- **4.** Klikk **OK**.

#### **I Windows 10:**

- **1.** Høyreklikk på skrivebordet, og klikk **Display Settings (Skjerminnstillinger)**.
- **2.** Klikk **Advanced display settings (Avanserte skjerminnstillinger)**.
- **3.** Klikk rullegardinlisten Skjermoppløsning, og velg 3840 x 2160.
- **4.** Klikk **Apply (Bruk)**.

Hvis du ikke ser den anbefalte oppløsningen som et alternativ, må du kanskje oppdatere grafikkdriveren. Velg scenariet nedenfor som best beskriver datasystemet du bruker, og følg trinnene.

### **Dell-datamaskin**

- 1. Gå til [www.dell.com/support,](http://www.dell.com/support) angi servicekoden, og last ned den nyeste driveren for grafikkortet.
- 2. Når du har installert driverne for grafikkortet, kan du prøve å sette oppløsningen til 3840 x 2160 en gang til.

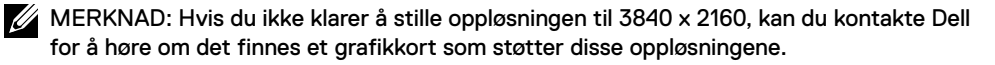

**D**&LI

### **Datamaskin som ikke er fra Dell**

#### **I Windows 7, Windows 8 eller Windows 8.1:**

- **1.** På Windows 8 eller Windows 8.1 må du velge skrivebordflisen for å bytte til klassisk skrivebord.
- **2.** Høyreklikk på skrivebordet, og klikk Tilpassing.
- **3.** Klikk **Endre skjerminnstillinger**.
- **4.** Klikk **Avanserte innstillinger**.
- **5.** Finn ut av leverandøren til grafikkontrolleren fra beskrivelsen øverst i vinduet (f.eks. NVIDIA, ATI, Intel osv.).
- **6.** Finn en oppdatert driver på nettstedet til grafikkortleverandøren (for eksempel <http://www.ATI.com> eller http:/[/www.NVIDIA.com](http://www.NVIDIA.com)).
- **7.** Når du har installert driverne for grafikkortet, kan du prøve å sette oppløsningen til 3840 x 2160 en gang til.

#### **I Windows 10:**

- **1.** Høyreklikk på skrivebordet, og klikk **Display Settings (Skjerminnstillinger)**.
- **2.** Klikk **Avanserte skjerminnstillinger**.
- **3.** Klikk **Egenskaper for skjermkort**.
- **4.** Finn ut av leverandøren til grafikkontrolleren fra beskrivelsen øverst i vinduet (f.eks. NVIDIA, ATI, Intel osv.).
- **5.** Finn en oppdatert driver på nettstedet til grafikkortleverandøren (for eksempel <http://www.ATI.com> eller <http://www.NVIDIA.com>).
- **6.** Når du har installert driverne for grafikkortet, kan du prøve å sette oppløsningen til 3840 x 2160 en gang til.
- MERKNAD: Hvis du ikke klarer å stille inn til den anbefalte oppløsningen, kan du kontakte produsenten til datamaskinen eller vurdere å kjøpe et grafikkort som støtter videooppløsningen.

**D**&LI

# <span id="page-70-0"></span>**Retningslinjer for vedlikehold**

### **Rengjøre skjermen**

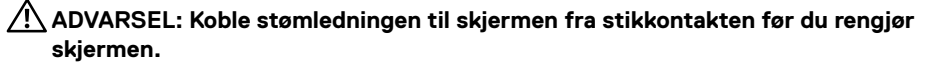

**FORSIKTIG: Les og følg [Sikkerhetsinstruksjonene](#page-67-2) før du rengjør skjermen.**

For å følge beste praksis må du følge instruksjonene i listen nedenfor når du pakker ut, rengjør eller håndterer skjermen:

- Når du rengjør den antistatiske skjermen, fukter du en myk, ren klut med vann. Hvis mulig bruker du en spesiell skjermrengjøringsduk eller løsning som er egnet for det antistatiske belegget. Ikke bruk benzen, tynner, ammoniakk, slipende rengjøringsmidler eller trykkluft.
- Bruk en lett fuktet, myk klut til å rengjøre skjermen. Unngå å bruke vaskemiddel av noe slag, da visse vaskemidler etterlater en melkeaktig film på skjermen.
- Hvis du legger merke til hvitt pulver når du pakker ut skjermen, tørker du den av med en klut.
- Håndter skjermen med omhu, da en skjerm med mørkere farge kan bli skrapt opp og vise merker tydeligere enn en lysere farget skjerm.
- For å opprettholde den beste bildekvaliteten på skjermen bør du bruke en skjermsparer som endres dynamisk og slå av skjermen når den ikke er i bruk.

**DEL**